MM2211 Wireless Broadband Gateway

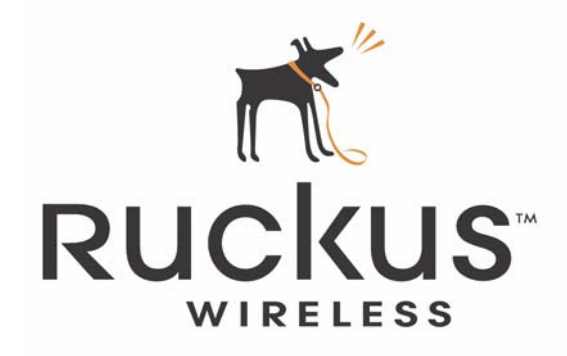

# **MM2211 Wireless Broadband Gateway User's Guide**

Part number: 8000013 July 2006

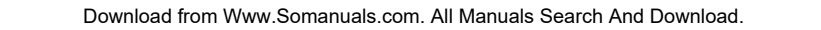

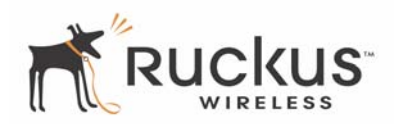

Copyright © 2006 Ruckus Wireless, Inc. All rights reserved. July 2006.

#### **Trademarks**

Ruckus Wireless, BeamFlex™, MediaFlex™, MediaFlex 2900 Multimedia Access Point, MF2900 AP, and MM2211 Wireless Broadband Gateway are trademarks of Ruckus Wireless Web Interface

All other brand and product names are registered trademarks of their respective holders.

#### **Statement of Conditions**

In the interest of improving internal design, operational function, and/or reliability, Ruckus Wireless, Inc. reserves the right to make changes to the products described in this document without notice.

Ruckus Wireless, Inc. does not assume any liability that may occur due to the use or application of the product(s) or circuit layout(s) described herein.

#### **Federal Communications Commission (FCC) Compliance Notice: Radio Frequency Notice**

The device has met the FCC 15.247 requirement. In order to comply with the FCC RF exposure requirement, the user must keep 20cm away from the antenna.

This device has been tested and found to comply with the limits for a Class B digital device, pursuant to part 15 of the FCC Rules. These limits are designed to provide reasonable protection against harmful interference in a residential installation. This device generates, uses, and can radiate radio frequency energy and, if not installed and used in accordance with the instructions, may cause harmful interference to radio communications. However, there is no guarantee that interference will not occur in a particular installation. If this device does cause harmful interference to radio or television reception, which can be determined by turning the equipment off and on, the user is encouraged to try to correct the interference by one or more of the following measures:

- Reorient or relocate the receiving antenna.
- Increase the separation between the equipment and receiver.
- Connect the equipment into an outlet on a circuit different from that to which the receiver is connected.
- Consult the dealer or an experienced radio/TV technician for help.

Changes or modifications not expressly approved by the party responsible for compliance could void the user's authority to operate the equipment.

#### **Information to the user**

The user's manual or instruction manual for an intentional or unintentional radiator shall caution the user that changes or modifications not expressly approved by the party responsible for compliance could void the user's authority to operate the equipment. In cases where the manual is provided only in a form other than paper, such as on a computer disk or over the Internet, the information required by this section may be included in the manual in that alternative form, provided the user can reasonably be expected to have the capability to access information in that form.

#### **EN 55 022 Declaration of Conformance**

This is to certify that the MM2211 MetroFlex Wireless Access Gateway is shielded against the generation of radio interference in accordance with the application of Council Directive 89/336/EEC, Article 4a. Conformity is declared by the application of EN 55 022 Class B (CISPR 22).

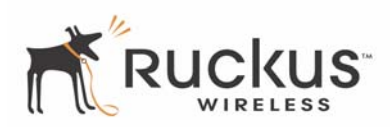

# **Contents**

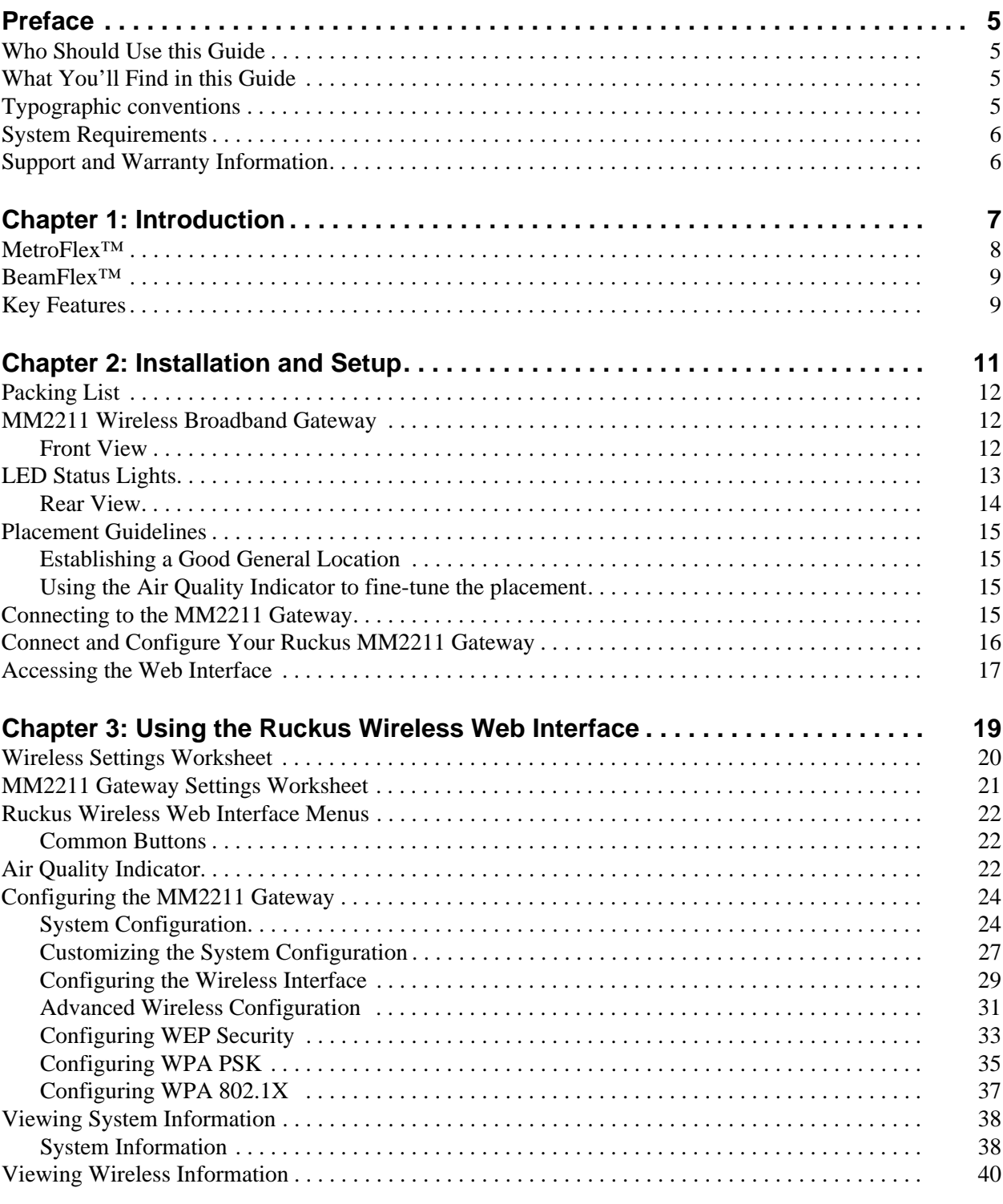

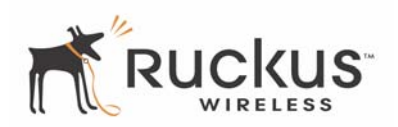

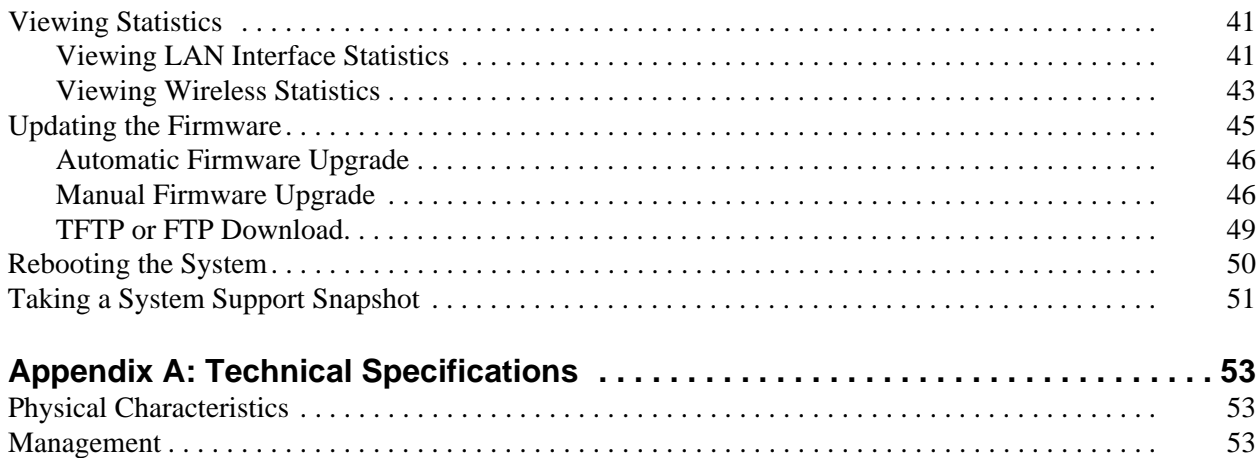

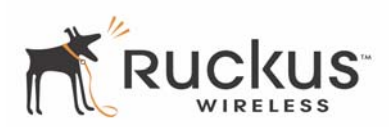

# <span id="page-4-0"></span>**Preface**

This MM2211 Wireless Broadband Gateway User's Guide will help you understand the MM2211 Wireless Broadband Gateway, how to install it, and configure it using the Ruckus Wireless Web Interface.

## <span id="page-4-1"></span>**Who Should Use this Guide**

This User's Guide assumes that the reader has basic to intermediate computer and Internet skills. All the basic computer networking, Internet, and other information required to configure this device is provided herein.

# <span id="page-4-2"></span>**What You'll Find in this Guide**

The following topics are covered:

- [Chapter 1: "Introduction"](#page-6-1)
- [Chapter 2: "Installation and Setup](#page-10-1)"
- [Chapter 3: "Using the Ruckus Wireless Web Interface"](#page-18-1)
- [Appendix A: "Technical Specifications](#page-52-3)"

# <span id="page-4-3"></span>**Typographic conventions**

This User's Guide uses the following typographic conventions:

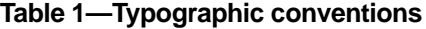

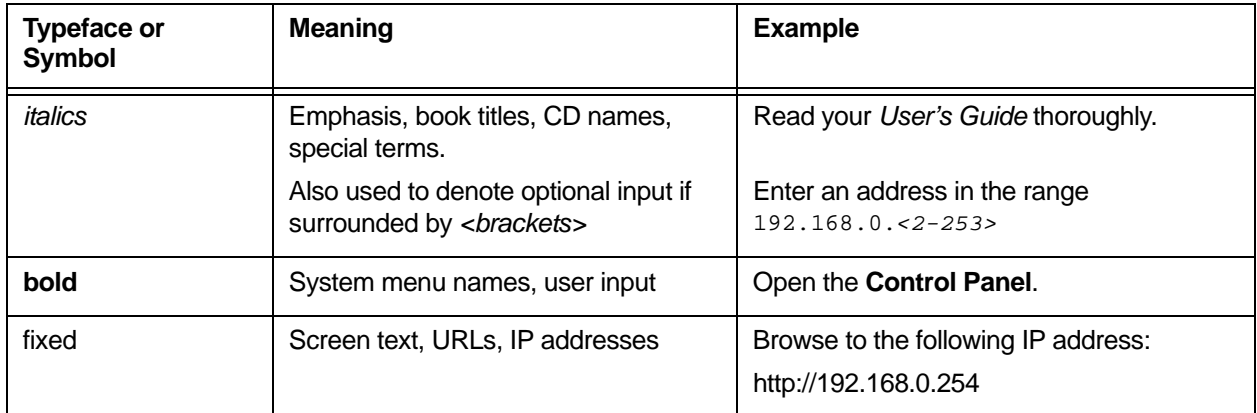

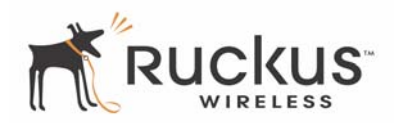

# <span id="page-5-0"></span>**System Requirements**

The MM2211 Wireless Broadband Gateway is compatible with most contemporary personal computers and operating systems that are configured for Internet and wireless networking.

The MM2211 Wireless Broadband Gateway is accessed and configured via a Web browser interface. Any of the following Web browsers are supported:

- Microsoft Internet Explorer 5.0 and higher
- Netscape version 6.0 and higher
- Apple Safari 1.0 and higher
- Mozilla Firefox version 1.0 and higher

# <span id="page-5-1"></span>**Support and Warranty Information**

See the *Warranty and Support* card for detailed information about contacting Technical Support, and the Warranty terms for your MM2211 Wireless Broadband Gateway.

# <span id="page-6-1"></span><span id="page-6-0"></span>**Chapter 1: Introduction**

Congratulations on your purchase of the MM2211 Wireless Broadband Gateway. The MM2211 is a purpose-built home gateway designed to deliver the best possible connectivity from subscriber homes to Mesh Networks. Mesh Networks provide coverage across wide areas using a mesh distribution of access points based on standard Wi-Fi protocols.

The installation uses outdoor high power Mesh routers to achieve coverage for outdoor wireless devices. Typically, the indoor coverage is inadequate to maintain an acceptable quality level for users within the home. The MM2211 is a Customer Premise Equipment to allow the extension of the Metro Wi-Fi signals to achieve a robust coverage within home. The MM2211 communicates with the Mesh Networks routers to allow home devices (such as PC or laptops) to access the Internet.

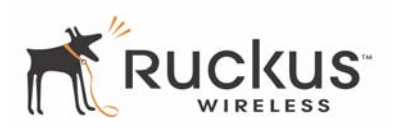

A typical installation consists of a Ruckus Wireless, Inc. MM2211 Wireless Broadband Gateway connected to a PC. The MM2211 Gateway receives wireless signals from outdoor Mesh Routers or other remote AP that is connected to a DSL router or cable modem. Data traffic is distributed to all devices connected behind the MM2211 Wireless Broadband Gateway.

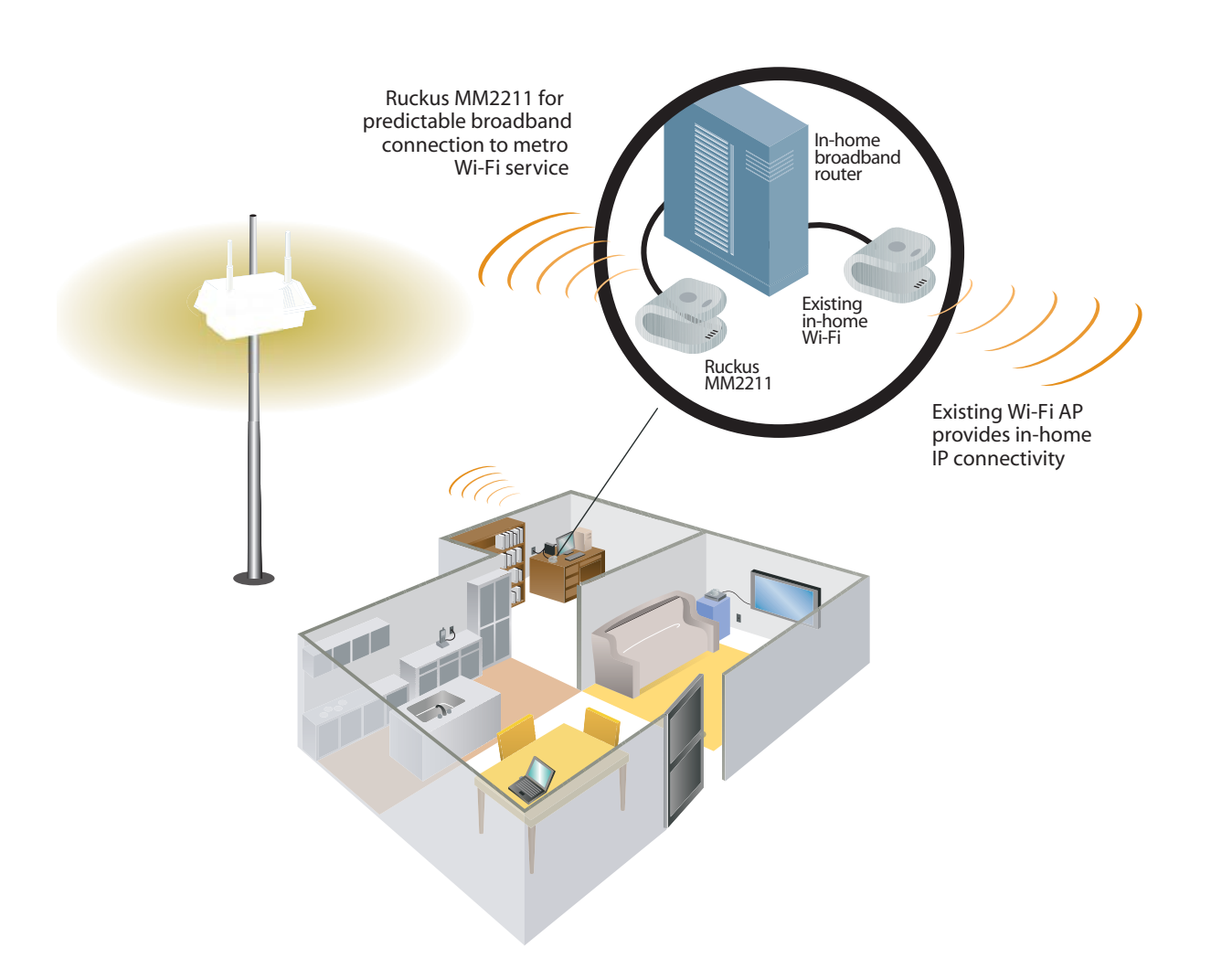

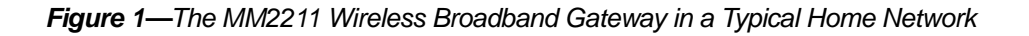

# <span id="page-7-0"></span>**MetroFlex™**

MetroFlex™ is Ruckus Wireless, Inc.'s family of purpose-built, multimedia Wi-Fi appliances that enable reliable wireless metro-area wi-fi network access.

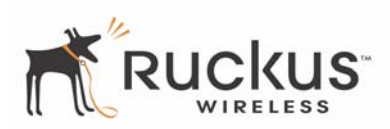

### <span id="page-8-0"></span>**BeamFlex™**

BeamFlex™ is Ruckus Wireless, Inc.'s patent-pending antenna technology that allows wireless signals to navigate around interference, extend wireless signal range, and increase speeds and capacity for 802.11b/g wireless networks. The BeamFlex™ antenna system consists of an array of six high-gain antenna elements, that allow the MM2211 to find quality signal paths in a changing environment, and sustain the baseline performance required in a metro wi-fi environment.

MetroFlex enhances the existing BeamFlex technology to use a dual polarized (horizontal and vertical) antenna array.

## <span id="page-8-1"></span>**Key Features**

#### **BeamFlex™ Smart MIMO Antenna Maximizes Wireless Range and Performance**

- Multi-In, Multi-Out (MIMO) technology supports real time learning of radio frequency, station, network and application conditions.
- On-the-fly adaptation to each receiving device in response to environmental changes such as interference to maximize signal quality, data rate and minimize packet errors and retransmissions.
- Internal driver software controls an antenna array with 6 high-gain, directional antenna elements and 63 unique antenna combinations.
- Expert system 802.11 driver controls data rate and retransmission policies on a per-packet basis.

### **Simple Configuration and Installation**

• Simple Web-based user interface for easy configuration and customization of features such as SSID, WEP or WPA key, statistics monitoring and software upgrade.

#### **Standards-based Solution Protects User Investment, Minimizes Replacement Cost**

- Compliant with 802.11b and 802.11g: supports 802.11g wireless networking at up to 54 Mbps; and can interoperate in 802.11g-only or mixed networks.
- Supports Wi-Fi Protected Access-Pre-Shared Key (WPA-PSK) data encryption. WPA provides strong data encryption and authentication based on a pre-shared key.
- Supports 64-bit and 128-bit WEP encryption security. WEP keys can be generated manually or by passphrase.
- Attaches to home PC by Ethernet to optimize the reception of wireless signals from the outdoor Mesh Networks nodes.
- Forward compatible with the emerging 802.11n WLAN standard.

*Key Features*

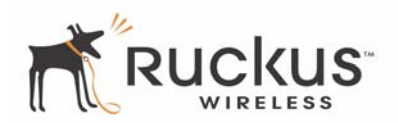

# <span id="page-10-1"></span><span id="page-10-0"></span>**Chapter 2: Installation and Setup**

This chapter describes how to install your MM2211 Wireless Broadband Gateway, and how to set up your PC to connect to the Ruckus Wireless Web Interface.

Topics covered in this chapter include:

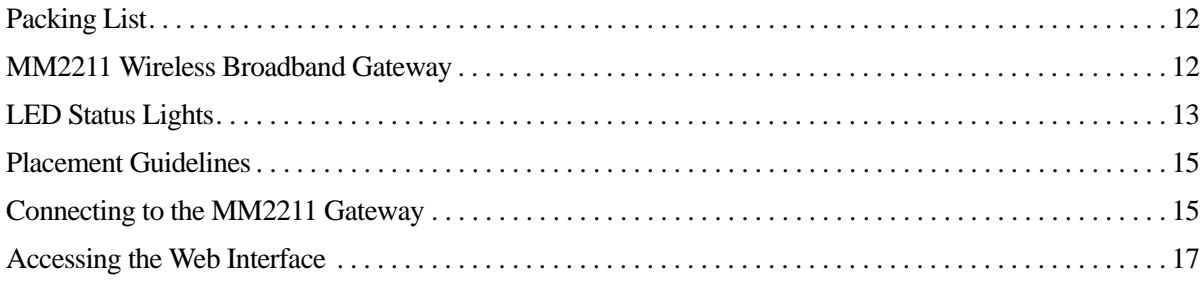

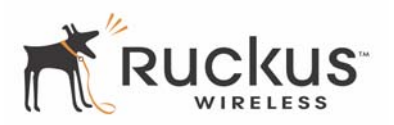

# <span id="page-11-0"></span>**Packing List**

- **1.** MM2211 Wireless Broadband Gateway
- **2.** AC power adapter (Input DC 5-18V 1-2A)
- **3.** Category 5 (CAT5) Ethernet Cable

# <span id="page-11-1"></span>**MM2211 Wireless Broadband Gateway**

### <span id="page-11-2"></span>**Front View**

[Figure 2— "Front View of the MM2211 Wireless Broadband Gateway"](#page-11-3) shows the front view MM2211 Gateway, with the LED indicators numbered. The numbers correspond to the labels describing LED behavior in [Table 2— "LED Indicators and Meanings" on page 13](#page-12-1).

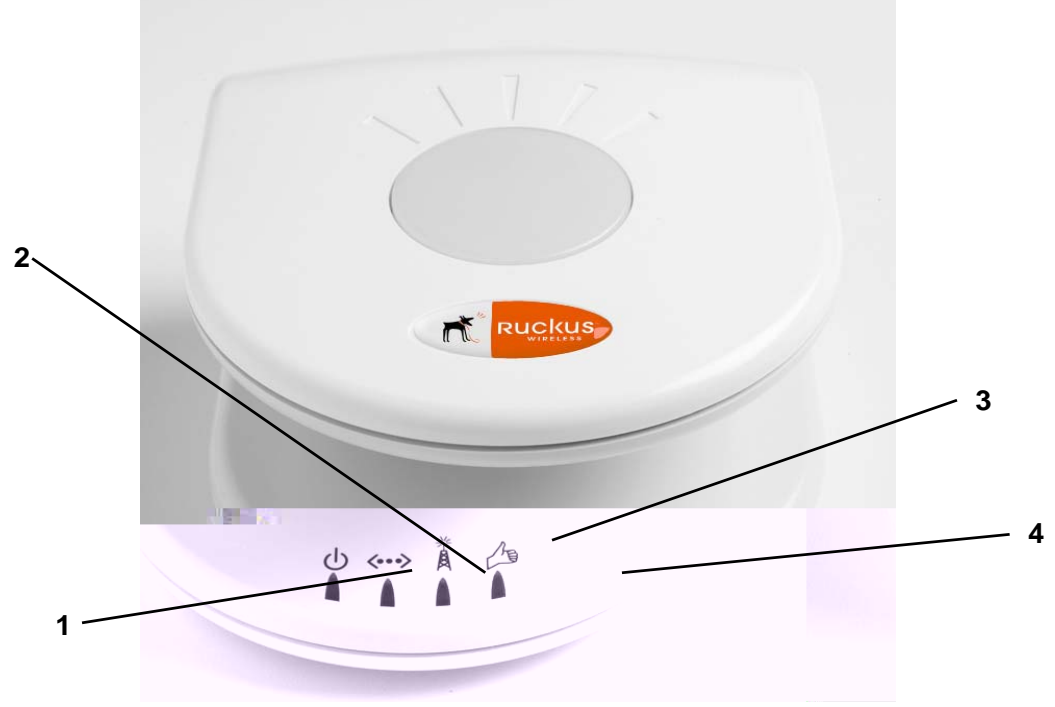

<span id="page-11-3"></span>*Figure 2—Front View of the MM2211 Wireless Broadband Gateway*

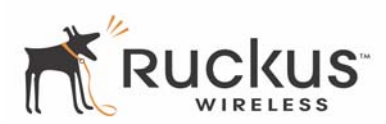

# <span id="page-12-0"></span>**LED Status Lights**

[Table 2— "LED Indicators and Meanings"](#page-12-1) describes the LED lights on the front of the MM2211 Gateway.

<span id="page-12-1"></span>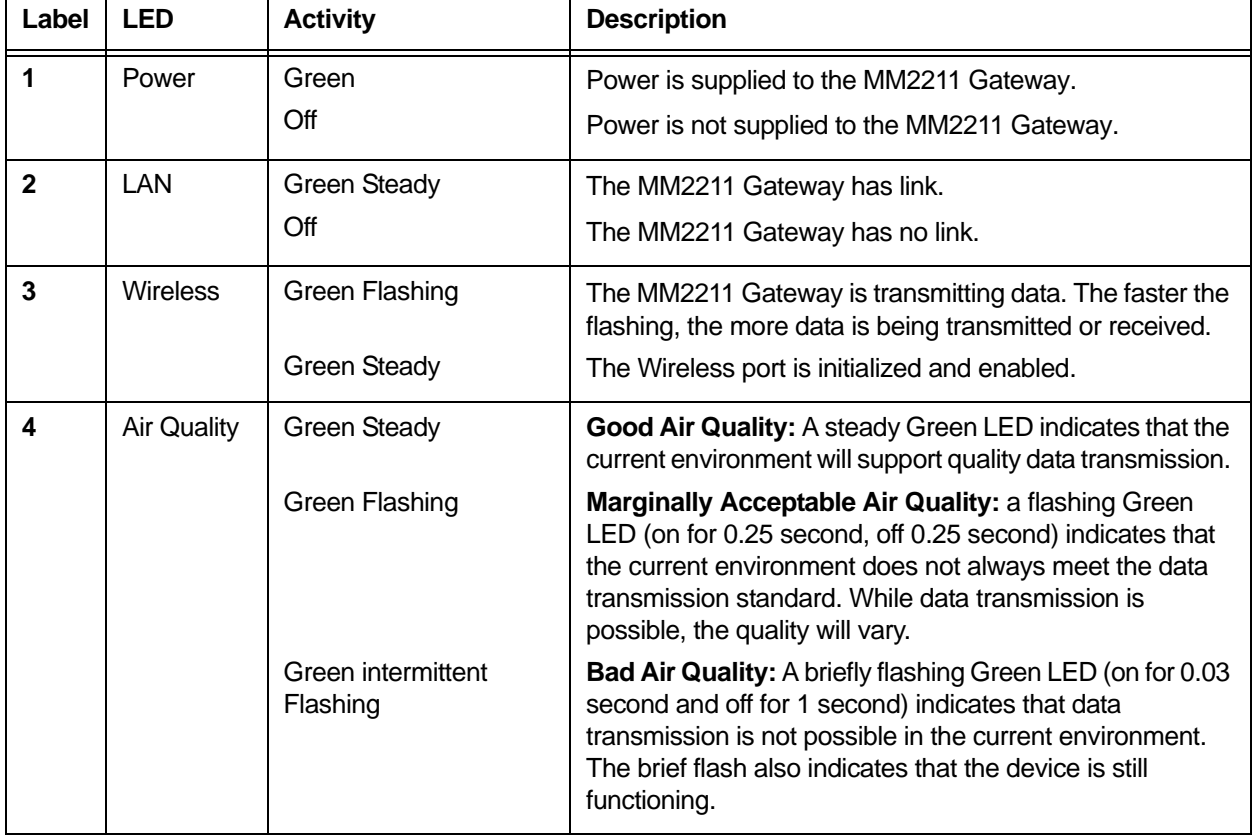

#### **Table 2—LED Indicators and Meanings**

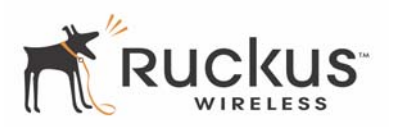

### <span id="page-13-0"></span>**Rear View**

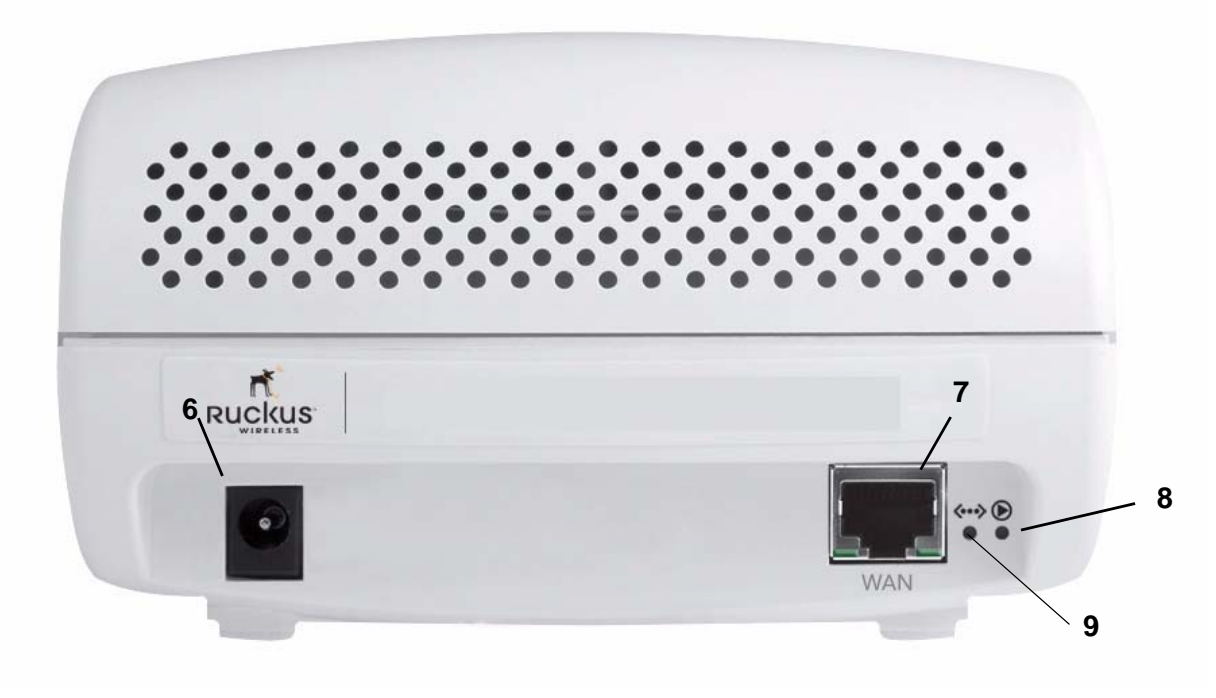

*Figure 3—Rear View of the MM2211 Gateway*

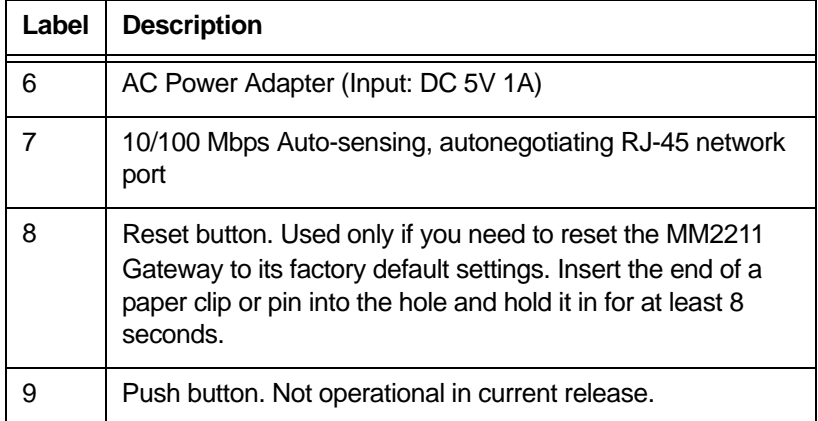

#### **Table 3—Rear Ports and Adapters**

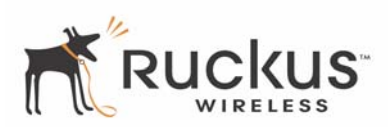

# <span id="page-14-0"></span>**Placement Guidelines**

You or your service provider or installer can determine the best placement for the MM2211 Gateway by using the following guidelines.

### <span id="page-14-1"></span>**Establishing a Good General Location**

Your MM2211 Gateway should be placed:

- On a shelf or other elevated location away from any physical obstructions.
- <span id="page-14-4"></span><span id="page-14-3"></span><span id="page-14-2"></span>• Away from other sources of electromagnetic interference (for example, microwave ovens, and cordless

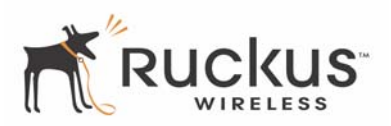

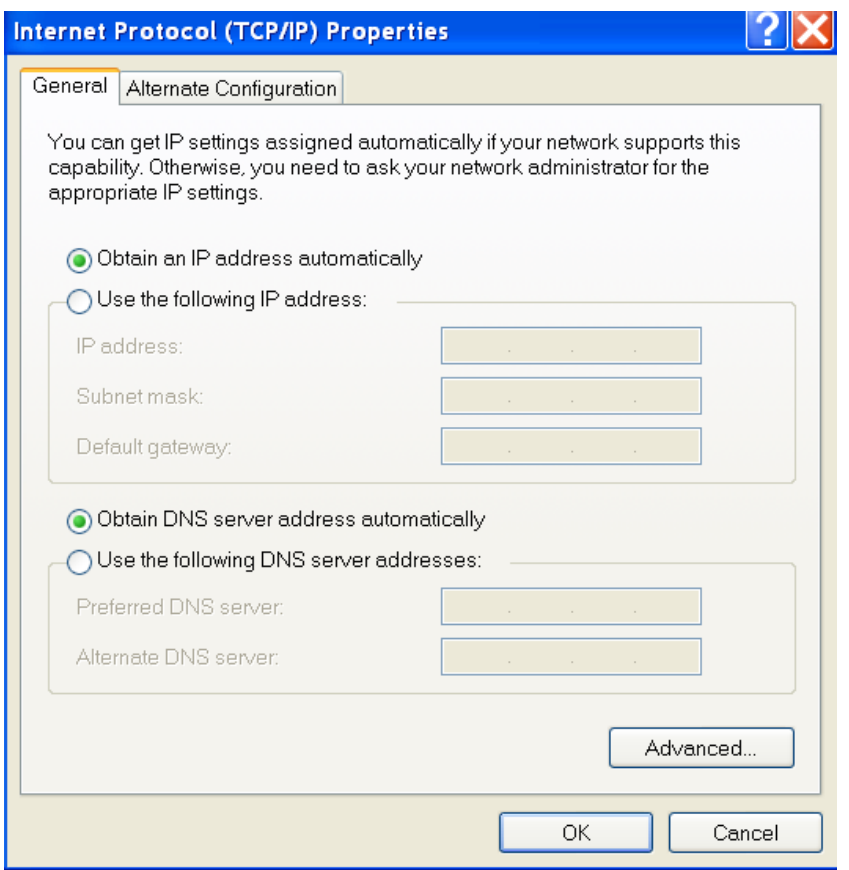

*Figure 4—Internet Protocol (TCP/IP) Properties*

- **5.** Select **Obtain an IP address automatically**, and click OK to exit the *TCP/IP Properties* window.
- **6.** Click **OK** to exit the Local Area Connection Properties window.

### <span id="page-15-0"></span>**Connect and Configure Your Ruckus MM2211 Gateway**

The following steps will guide you to set up and gain administrative access to your Ruckus MM2211 Metro Broadband Gateway.

- **1.** Remove the Ruckus MM2211 Metro Broadband Gateway from the packaging and place it next to your computer.
- **2.** Connect the AC power supply to the Ruckus MM2211 gateway and plug the other end into a power outlet or to a surge protector that is plugged into a power outlet.
- **3.** Connect the CAT5 Ethernet cable to the Ethernet port on your computer, and to the Ethernet port on the Ruckus MM2211 Metro Broadband Gateway.
- **4.** On your PC, open a browser window. Enter the address http://192.168.1.1.
- **5.** When the login screen appears, enter the username **admin** and the password as **password**. Then click the Login button.

16 MM2211 Wireless Broadband Gateway User's Guide 8000013, July 2006

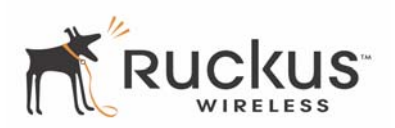

After logging in, you will see the main information page. On the information page, there are two panes. The pane on the left shows major information or configuration points. Each major information or configuration area has a number of sub-menus. Clicking on the relevant menu will bring the relevant page onto the screen.

The system monitors the activities on the Web user interface. If you do not use the Web interface for more than five minutes, the system will time out, and you will be logged out automatically. You need to re-log in to access the interface.

- **6.** In the *Configuration->Wireless* menu, you may change the default wireless network Name (SSID) for this device to match the SSID of the AP you intend to connect to.
- **7.** Refer to the information provided under the Help button before attempting to change any other default settings in this screen.
- **8.** The initial configuration is now complete. Click **Reboot/Reset** to make the change take effect.

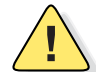

*CAUTION:—Make sure to write down the new IP address, username, password and SSID. If you change the MM2211 Gateway's default IP address to one outside the current address range of your PC, you will not be able to connect to the device after reboot until you reset your computer's IP address to be within the same network as the MM2211 Gateway. See [Table 4, "Wireless Network Settings Worksheet," on page 20](#page-19-1) and* [Table 5, "MM2211 Gateway Default and User Settings Worksheet," on page 21](#page-20-1) for more information.

You should now be able to find the default SSID of your MM2211 Gateway over your wireless connection:

# <span id="page-16-1"></span><span id="page-16-0"></span>**Accessing the Web Interface**

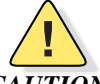

*CAUTION:—Any configuration changes will be lost unless you use the Update button. It is recommended that after each configuration screen you modify, you click the Update button.*

*Accessing the Web Interface*

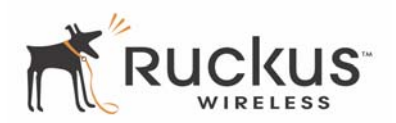

# <span id="page-18-1"></span><span id="page-18-0"></span>**Chapter 3: Using the Ruckus Wireless Web Interface**

This chapter describes the tasks you need to do to customize the MM2211 Gateway to run on your wireless network.

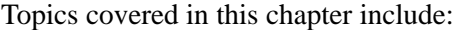

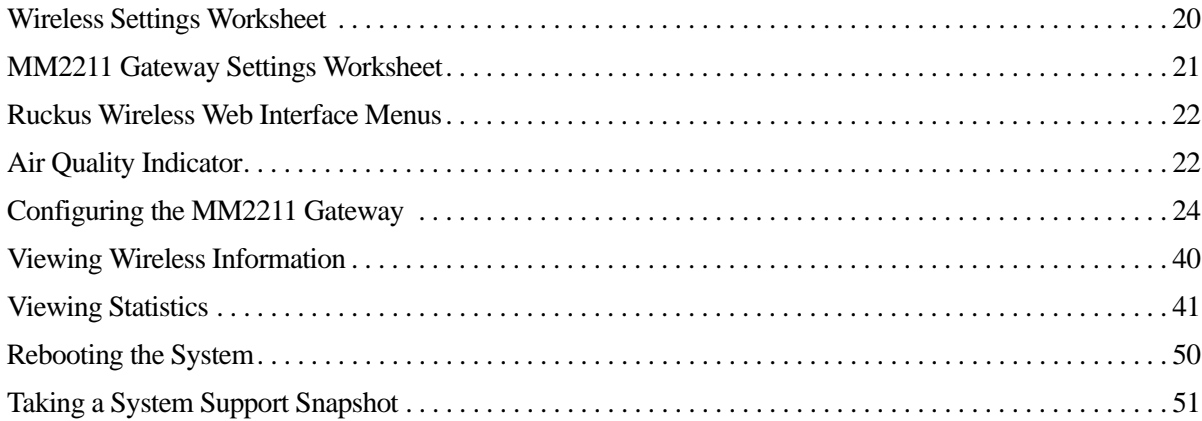

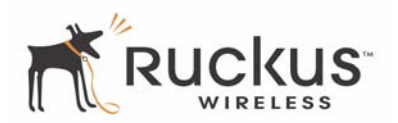

# <span id="page-19-0"></span>**Wireless Settings Worksheet**

Before you modify any wireless settings on the MM2211 Gateway, print [Table 4— "Wireless Network](#page-19-2)  [Settings Worksheet"](#page-19-2) and record the following information about your wireless network. Your ISP or network administrator may provide you with this information. The wireless information recorded in this worksheet should be used to configure the MM2211 Gateway's wireless settings.

<span id="page-19-2"></span>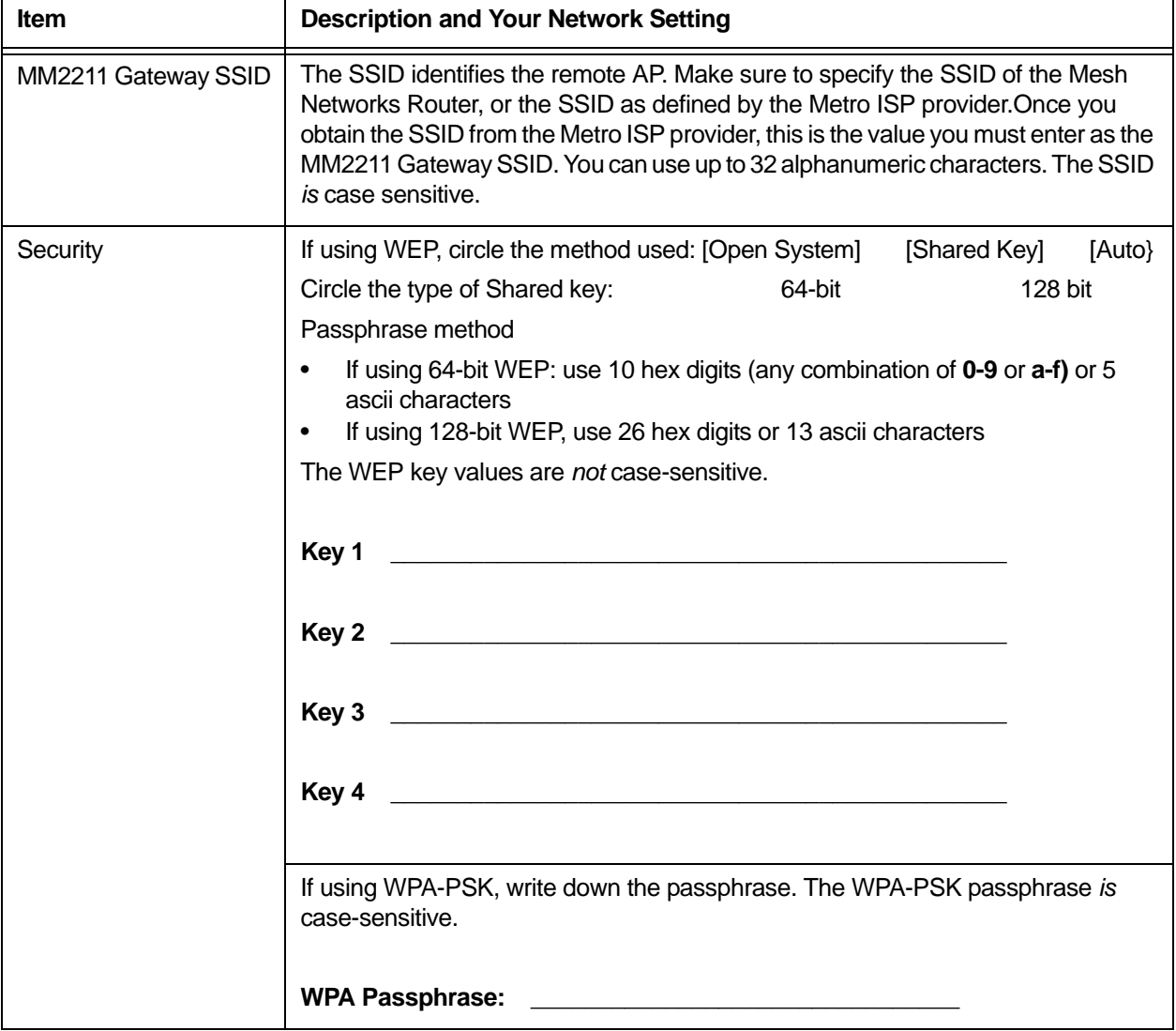

<span id="page-19-1"></span>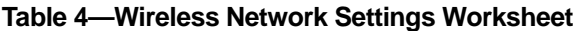

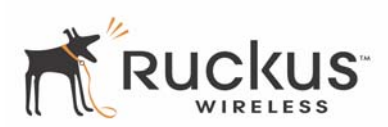

## <span id="page-20-0"></span>**MM2211 Gateway Settings Worksheet**

Print [Table 5,](#page-20-2) and record your personalized settings for configuring the MM2211 Gateway. Enter the security settings you recorded in [Table 4, "Wireless Network Settings Worksheet," on page 20.](#page-19-2)

*Remember—If the MM2211 Gateway's device settings do not match the Mesh Networks Router settings, the MM2211 Gateway will not be able to find your network.*

Store this information in a safe place.

<span id="page-20-2"></span>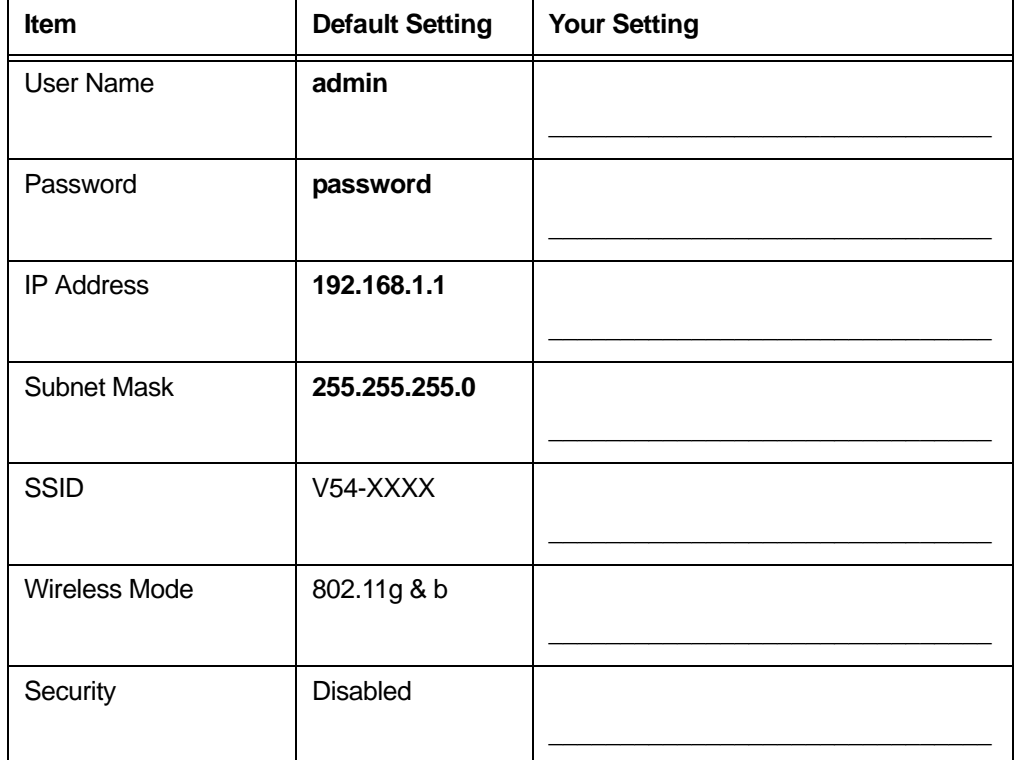

#### <span id="page-20-1"></span>**Table 5—MM2211 Gateway Default and User Settings Worksheet**

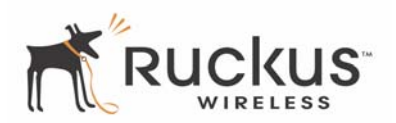

## <span id="page-21-0"></span>**Ruckus Wireless Web Interface Menus**

The Ruckus Wireless Web Interface menus are located on the left-hand navigation pane. To select a particular menu, simply click on the menu link.

### <span id="page-21-1"></span>**Common Buttons**

The Ruckus Wireless Web Interface screens contain the following menu buttons [\(Table 6\)](#page-21-3):

<span id="page-21-3"></span>

| <b>Button</b> | <b>Action</b>                                                        |
|---------------|----------------------------------------------------------------------|
| Logout        | Logs out the current session.                                        |
| Restore       | Restores the last executed configuration change.                     |
| Update        | Saves the new configuration.                                         |
| <b>Next</b>   | Progresses to the next menu. Only found in the Configuration menus.  |
| <b>Back</b>   | Reverts to the previous menu. Only found in the Configuration menus. |

**Table 6—Wireless Web Interface Menu Buttons**

# <span id="page-21-2"></span>**Air Quality Indicator**

The Air Quality indicator icon shows the current state of your Wireless connection. Air Quality is measured by the Received Signal Strength Indication (RSSI) value, which is a measurement of the wireless signal strength. A high RSSI value usually means that the wireless connection is stable, and quality data transmission can be achieved.

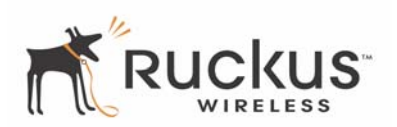

The Air Quality Indicator examines the environment that surrounds a Ruckus Wireless, Inc. MM2211 Gateway, and determines the amount of interference in the environment. The Radio Frequency (RF) side of a wireless device is a combination of a receiver and a transmitter. Both receiver and transmitter provide feedback as they operate. The Air Quality indicator bases its evaluation on the Received Signal Strength Indication (RSSI) that is returned as part of the 802.11 transmission acknowledgement. As the adapter receives an 802.11 packet, it sends the RSSI value to the remote AP.

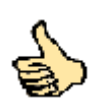

**Thumb Up:** Good air quality. The environment supports a quality data transmission.

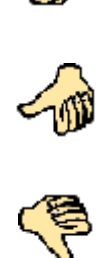

**Thumb sideways:** Marginal data transmission strength. The current environment *may* support data transmission, but it is possible that the data transmission quality may be marginal.

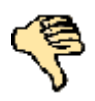

**Thumb down:** Low data transmission strength. The current environment does not support acceptable data transmission.

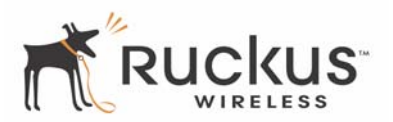

# <span id="page-23-0"></span>**Configuring the MM2211 Gateway**

This section describes the tasks and screens used to customize the MM2211 Gateway configuration to run on your wireless network.

Review the following topics before you change any system configuration settings:

- ["Connecting to the MM2211 Gateway" on page 15](#page-14-4)
- ["Accessing the Web Interface" on page 17.](#page-16-1)

### <span id="page-23-1"></span>**System Configuration**

[Table 5, "MM2211 Gateway Default and User Settings Worksheet," on page 21](#page-20-2) shows the default settings used to login to the device.

A minimum set of configurations is required to put the MM2211 Gateway into operational mode. The system provides the default settings for these configuration items. You should change the default settings where necessary to match your own wireless network's configuration, and to protect your privacy.

A system reboot is required for configuration changes to take effect. Follow the following steps to configure the MM2211 Gateway:

- **1.** Connect to the MM2211 adapter by following the instructions in ["Connecting to the MM2211 Gateway" on](#page-14-4) [page 15.](#page-14-4)
- **2.** Choose **Configuration->System**. The window of [Figure 5](#page-24-0) appears.

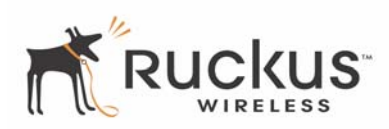

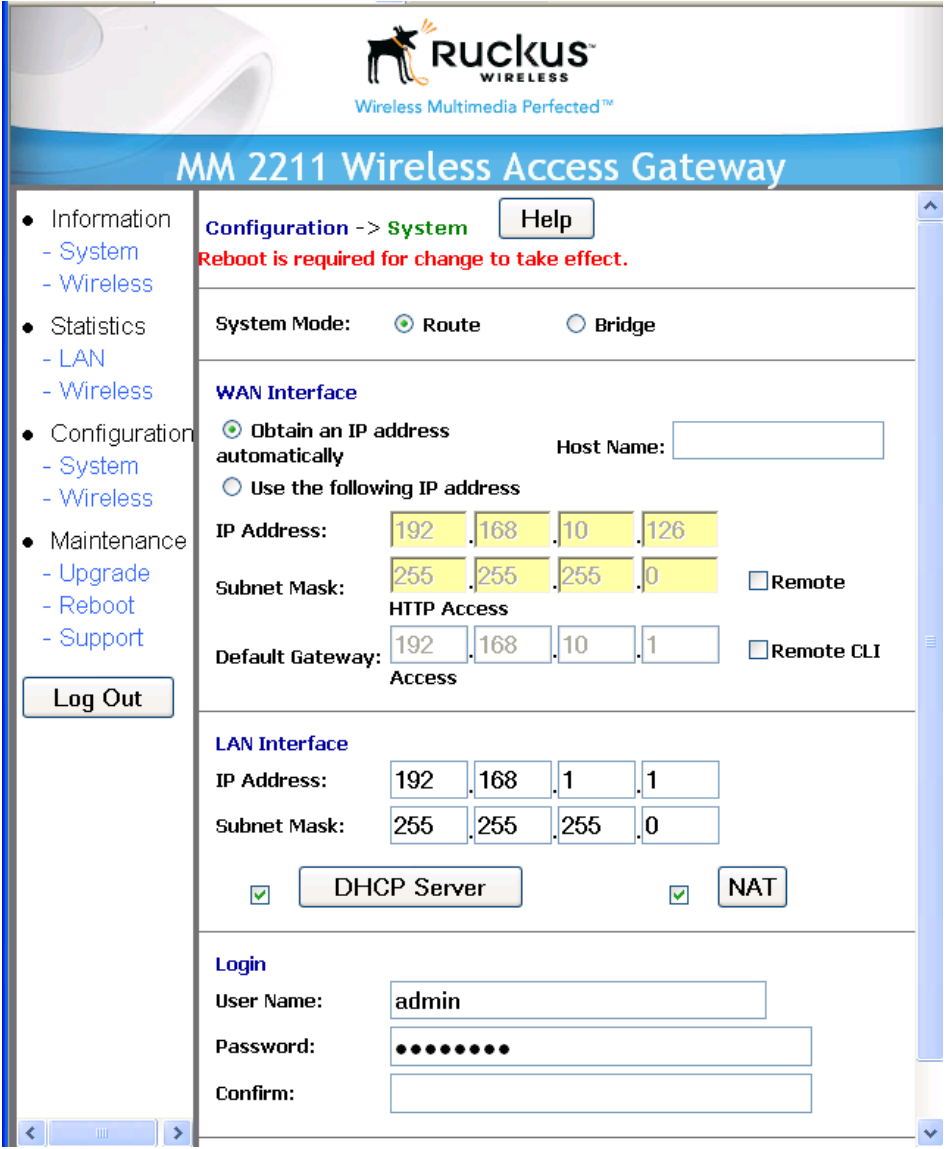

<span id="page-24-0"></span>*Figure 5—System Configuration—Route Mode*

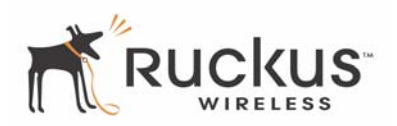

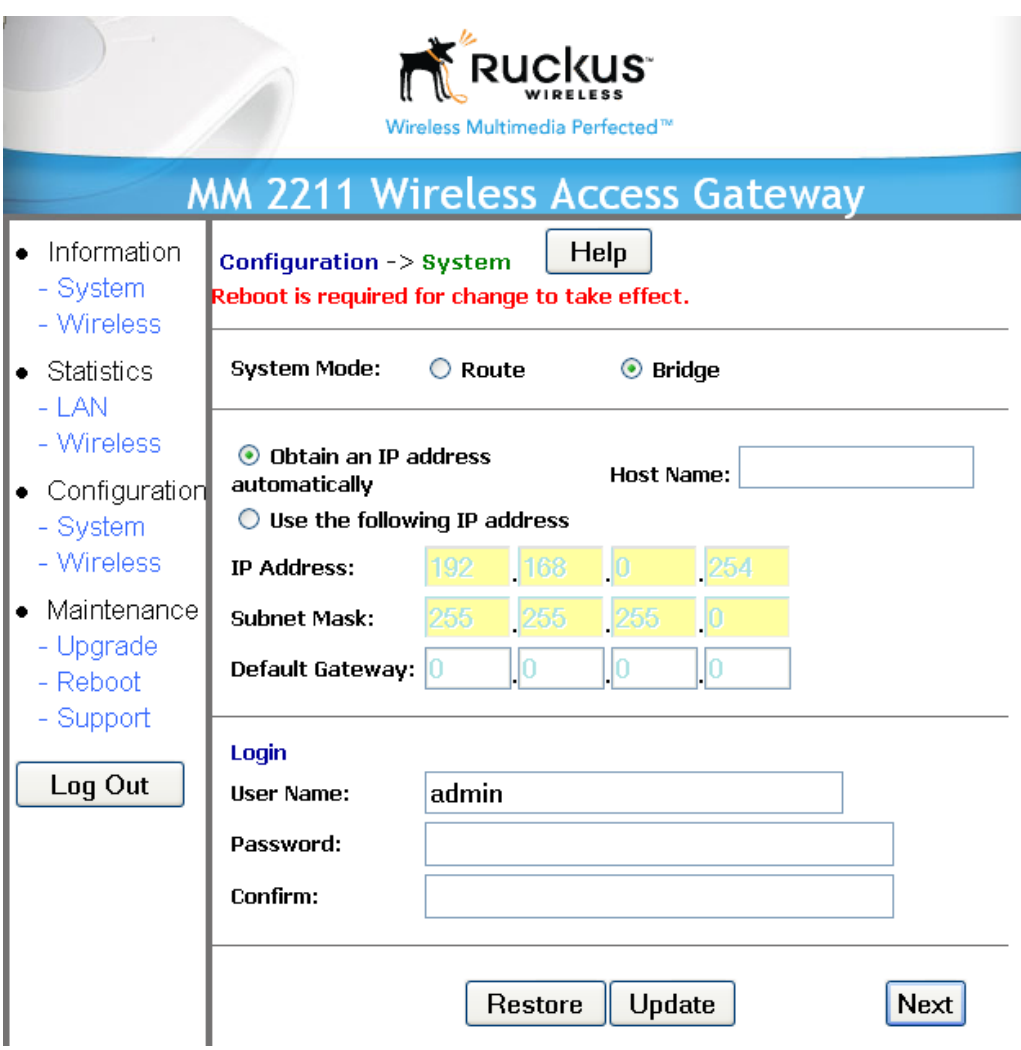

*Figure 6—System Configuration—Bridge Mode*

The System->Configuration window allows you to configure system mode—either Route or Bridge. In addition, this window allows you to configure IP address assignment and to change the username and password to access the device.

Route mode provides the capability to perform NAT (network address translation) of the traffic from the Internet (WAN Interface) to the local interface. Route mode allows home users to hide the MM2211 IP address from the Internet. Using Route mode, multiple devices can be connected behind the Metro Wireless Access Gateway.

Bridge mode allows the Wireless Access Gateway to act in Layer 2 (or bridge) mode. When the bridge mode is selected, the home PC's IP address will not be changed as it communicates with the Metro Mesh node. The Wireless Access Gateway will use the MAC address of the home PC as it sends the packet to the Metro Mesh Node. This mode is sometimes referring to as *cloning* mode. Using the Bridge mode, only a single device can be connected behind the Metro Wireless Access Gateway.

- **3.** Choose the system mode, either *Route* or *Bridge*.
- **4.** Enter your configuration changes in the appropriate fields.

26 MM2211 Wireless Broadband Gateway User's Guide 8000013, July 2006

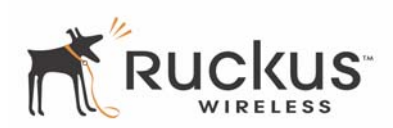

- **5.** Click the **Update** button to save your settings.
- **6.** Click **Reboot** to reboot the device so configuration changes can take effect.

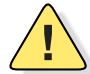

*CAUTION:—You must click the Update button to save any configuration changes. The Ruckus Wireless Web Interface will timeout after 5 minutes of inactivity. If you let the system time out before clicking the Update button, any changes you made will be lost.*

**!**

*CAUTION:—If, after having changed any default settings, you have forgotten what the new settings are, you may not be able to login to the MM2211 Gateway. To regain access to the MM2211 Gateway, you must reset the device to its factory default settings. Hold the button down for more than 8 seconds, then release. The Air Quality indicator will go off and then back on.*

### <span id="page-26-0"></span>**Customizing the System Configuration**

It is recommended that you customize the username and password so that you can control who can gain administrative access to the MM2211 Gateway. We recommend that you do not change the IP address (LAN) of the MM2211 Gateway. The MM2211 Gateway has DHCP enabled by default, and provides network address translation and security functionality to your home PC. Refer to [Table 7](#page-26-1) for details on each field.

<span id="page-26-1"></span>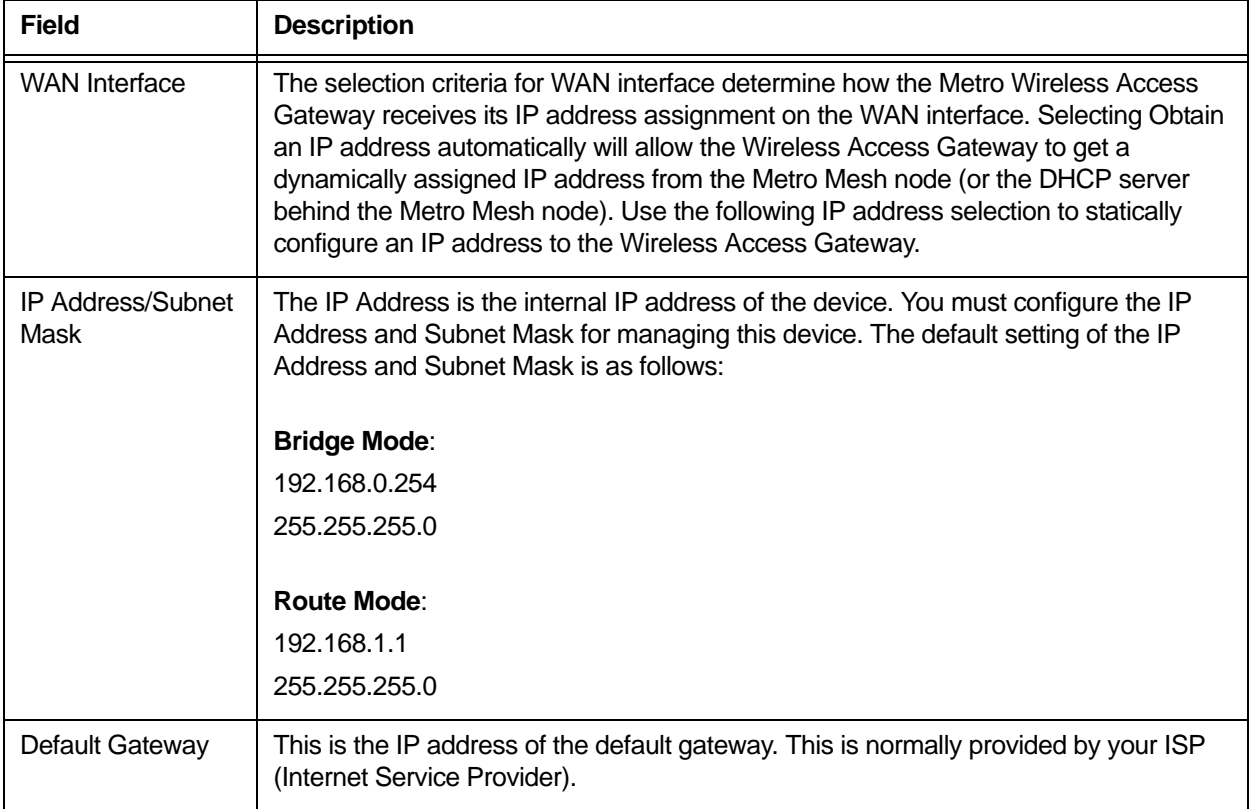

#### **Table 7—System Configuration—Route Mode**

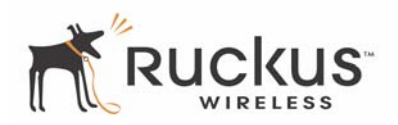

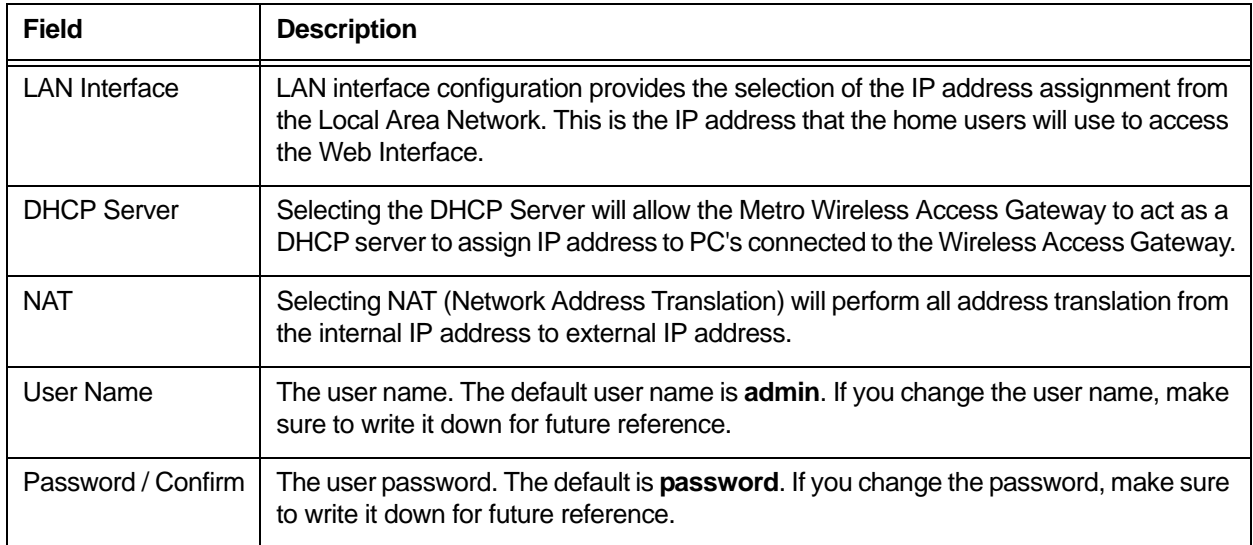

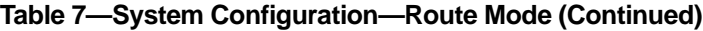

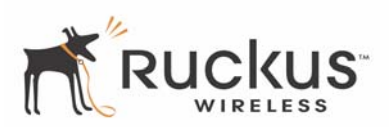

#### <span id="page-28-0"></span>**Configuring the Wireless Interface**

It is recommended that you consult with your service provider to understand the wireless settings. Before changing any settings in the Wireless configuration menu, make sure you have recorded and verified the information in the following worksheets:

- ["Wireless Network Settings Worksheet" on page 20](#page-19-2)
- ["MM2211 Gateway Default and User Settings Worksheet" on page 21](#page-20-2).
- **1.** After connecting to the MM2211 Gateway, choose **Configuration->Wireless**. The window of [Figure 7](#page-28-1) appears.

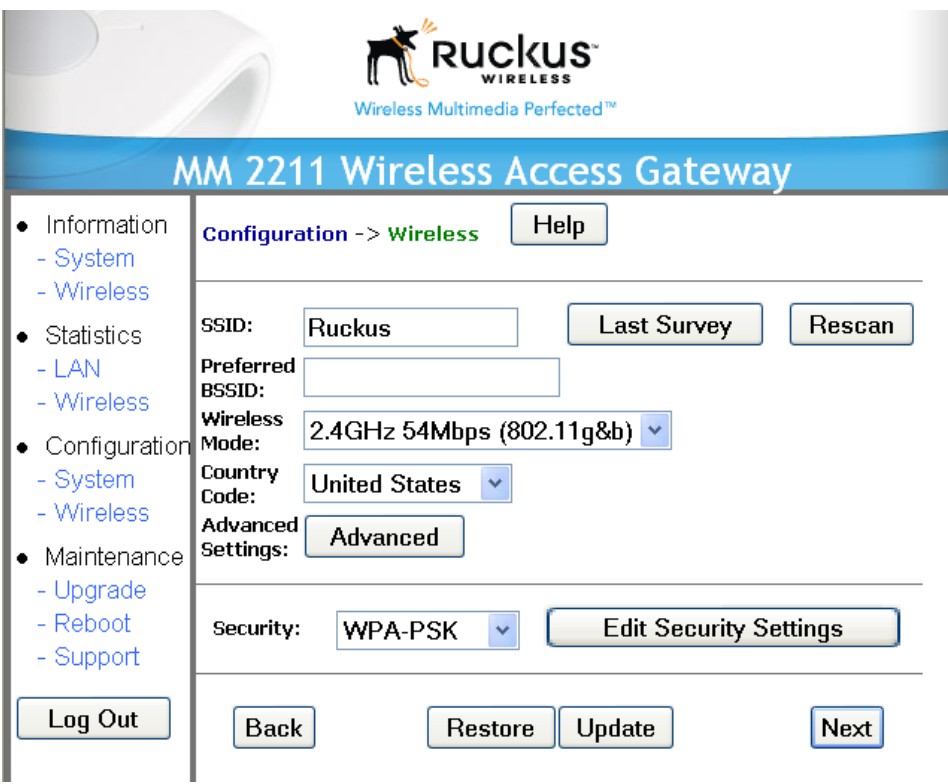

*Figure 7—Wireless Interface Configuration*

- <span id="page-28-1"></span>**2.** Enter the preferred BSSID (optional).
- **3.** Click **Last Survey**. The Last Survey window [\(Figure 8\)](#page-29-0) appears.

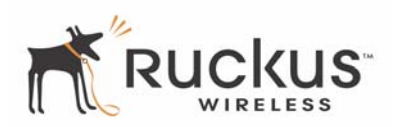

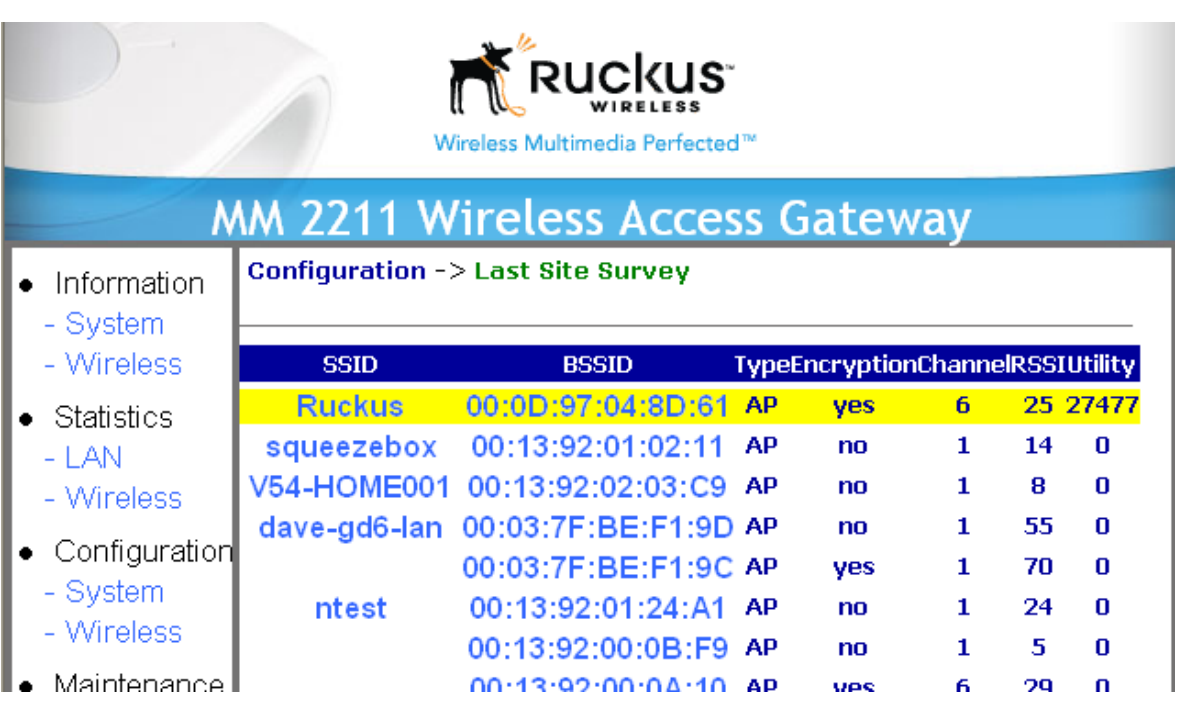

*Figure 8—Last Survey Window*

- <span id="page-29-0"></span>**4.** Move your mouse to the desired entry in the window. The entry text will change color. Click to select.
- **5.** Fill in the parameters as described in [Table 8](#page-29-1).

<span id="page-29-1"></span>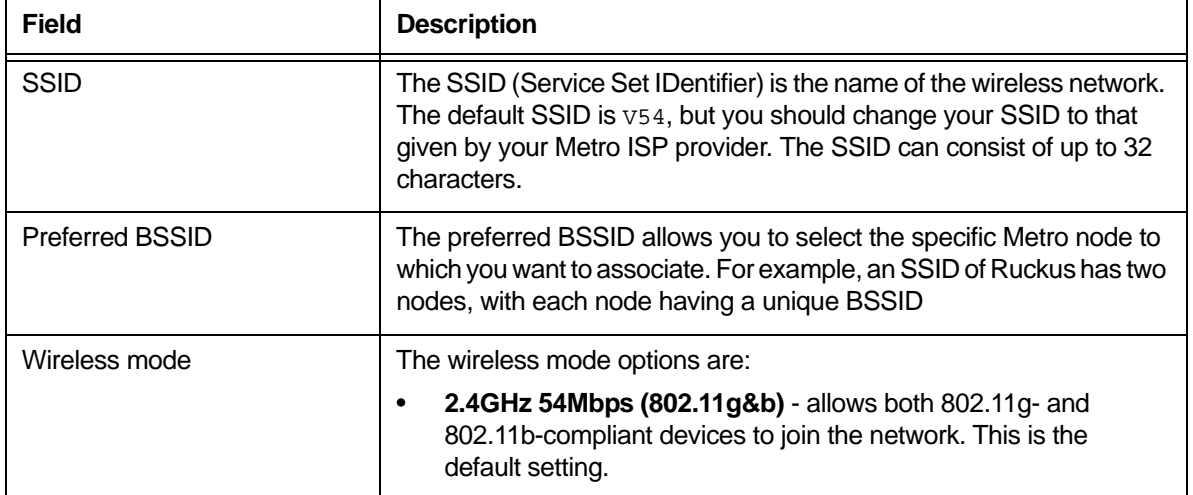

### **Table 8—Wireless Interface Configuration**

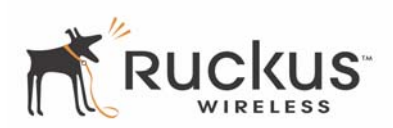

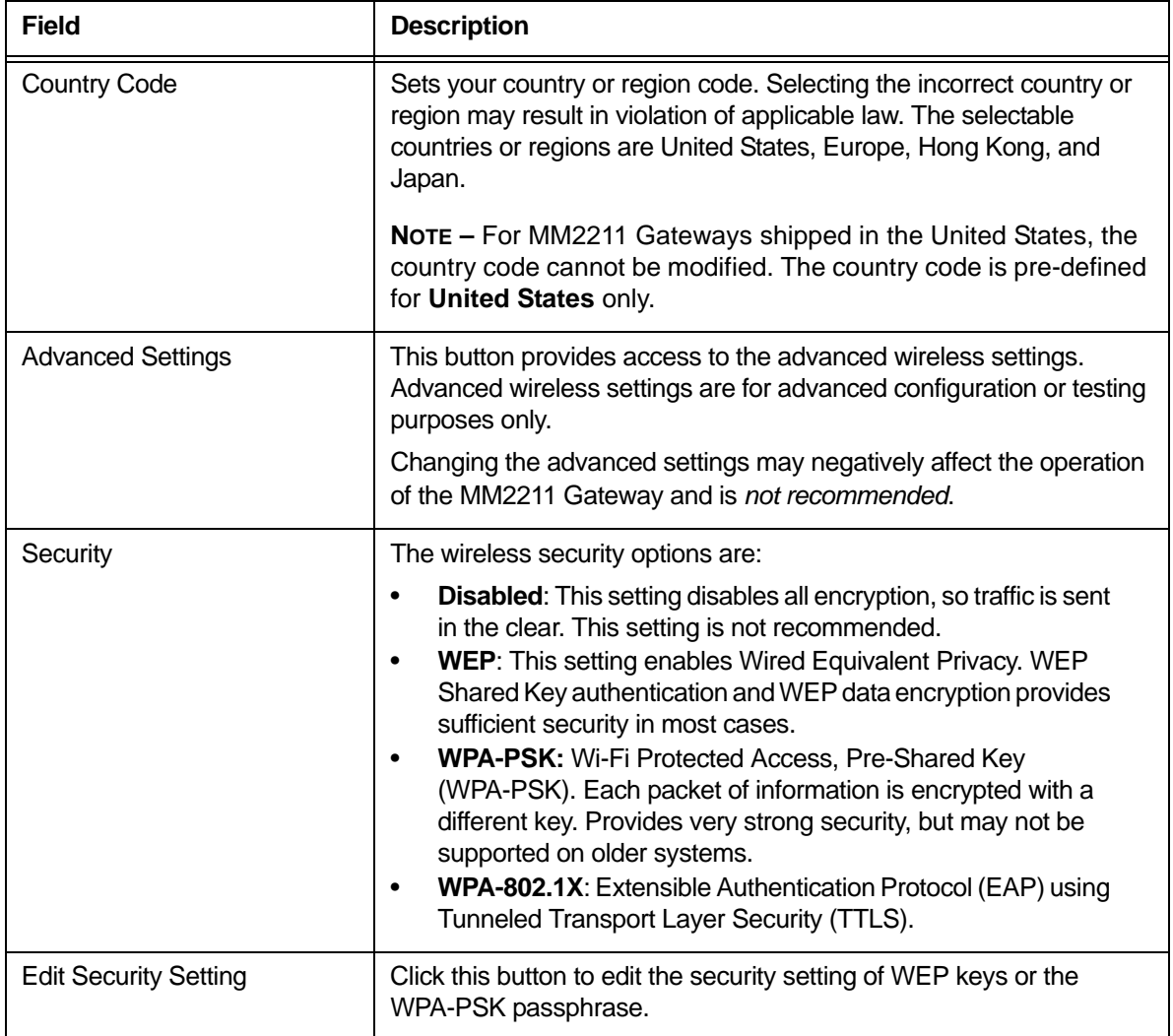

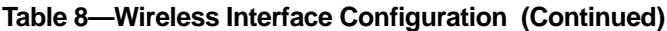

**6.** When you are finished, click **Update** to save these settings.

#### <span id="page-30-0"></span>**Advanced Wireless Configuration**

The Advanced Wireless Configuration menu is preconfigured with the optimum settings. Changing the advanced settings may negatively affect the MM2211 Gateway's operation, or completely disable it. For best results, leave the Advanced settings at their default values and do not change these settings unless directed by your technical support personnel.

**NOTE –** If you have modified the advanced settings and wish to revert to the original settings, you can restore the settings by clicking the **Restore** button, as long as you have not already clicked the **Update** Button.

**1.** After connecting to the MM2211 Gateway, choose **Configuration->Wireless**. Then click **Advanced**. The window of [Figure 9](#page-31-0) appears.

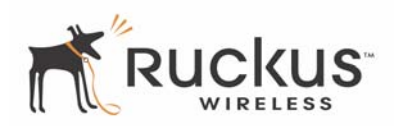

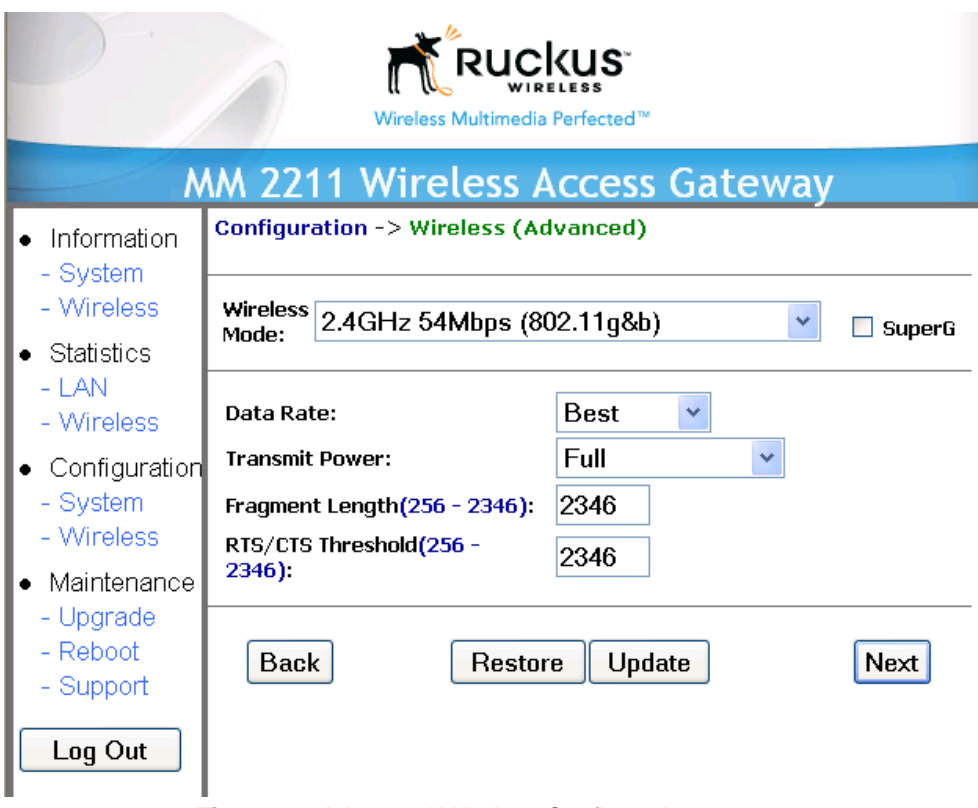

*Figure 9—Advanced Wireless Configuration*

<span id="page-31-0"></span>[Table 9](#page-31-1) shows the Advanced Wireless Configuration parameters.

<span id="page-31-1"></span>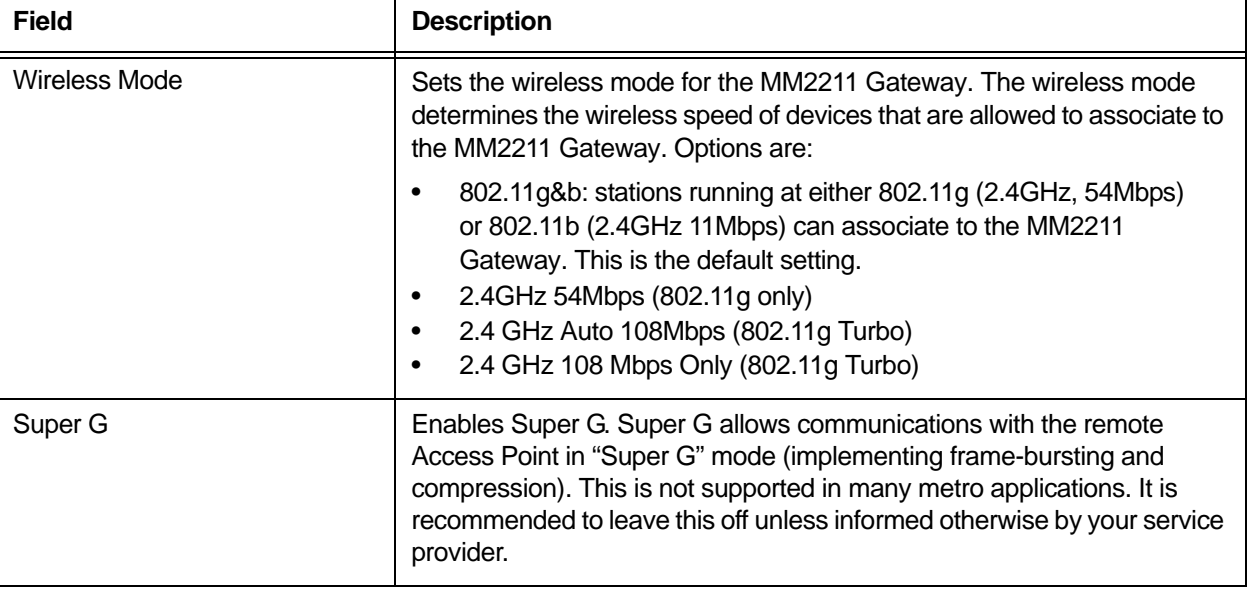

#### **Table 9—Advanced Wireless Configuration Parameters**

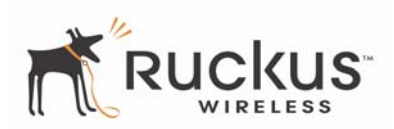

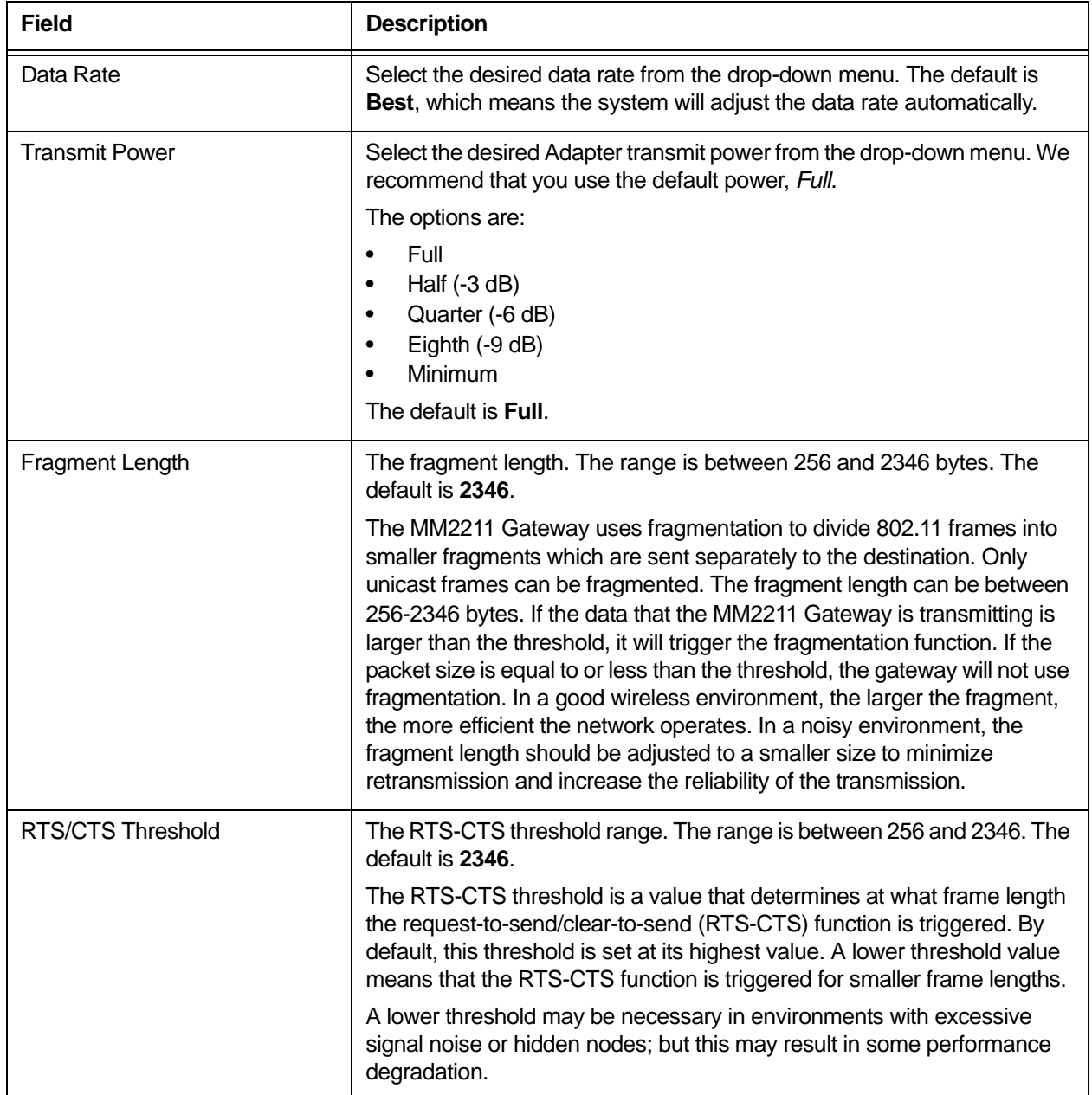

#### **Table 9—Advanced Wireless Configuration Parameters (Continued)**

**2.** Click **Update** when you are done.

### <span id="page-32-0"></span>**Configuring WEP Security**

- **1.** Click **Configuration** ->**Wireless** in the left-hand navigation pane. The window of [Figure 7](#page-28-1) appears.
- **2.** Select **WEP** in the **Security** drop-down menu.
- **3.** Click the **Edit Security Settings** button.TheWEP Configuration window of [Figure 10](#page-33-0) appears.

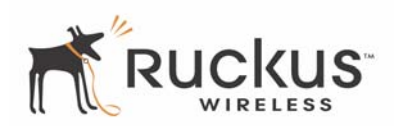

|                                        | Wireless Multimedia Perfected™                                                                                             |                                                                                                    |                     |
|----------------------------------------|----------------------------------------------------------------------------------------------------|----------------------------------------------------------------------------------------------------|---------------------|
| Information<br>- System<br>- Wireless  | <b>MM 2211 Wireless Access Gateway</b><br>Configuration -> Security (WEP)<br>Reboot is required for change to take effect. | Help                                                                                                    |                     |
| e. Statistice<br>scii Text<br>Generate | $-1$ AN<br>- Wireless<br>Configuration<br>- System<br>- Wireless<br>Maintenance<br>- Upgrade                               | $\odot$ open system $\odot$ sharpd You. $\odot$ Auto,<br><b>Key Entry</b><br>Method:<br>keynesayid.<br><b>COLL</b><br><b>PassPhrase:</b><br>Default Shared Key Encryption Key | ⊙ Hexadecimal<br>⊙≠ |
| Update<br>Next                         | - Reboot<br>- Support<br>Log Out                                                                                           | $\odot$ 1<br>$\overline{2}$<br>з<br>$\overline{4}$<br><b>Back</b>                                                                                                    | <b>Restore</b>      |

*Figure 10—WEP Configuration Window*

<span id="page-33-0"></span>[Table 10](#page-33-1) explains the WEP Configuration parameters.

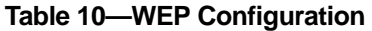

<span id="page-33-1"></span>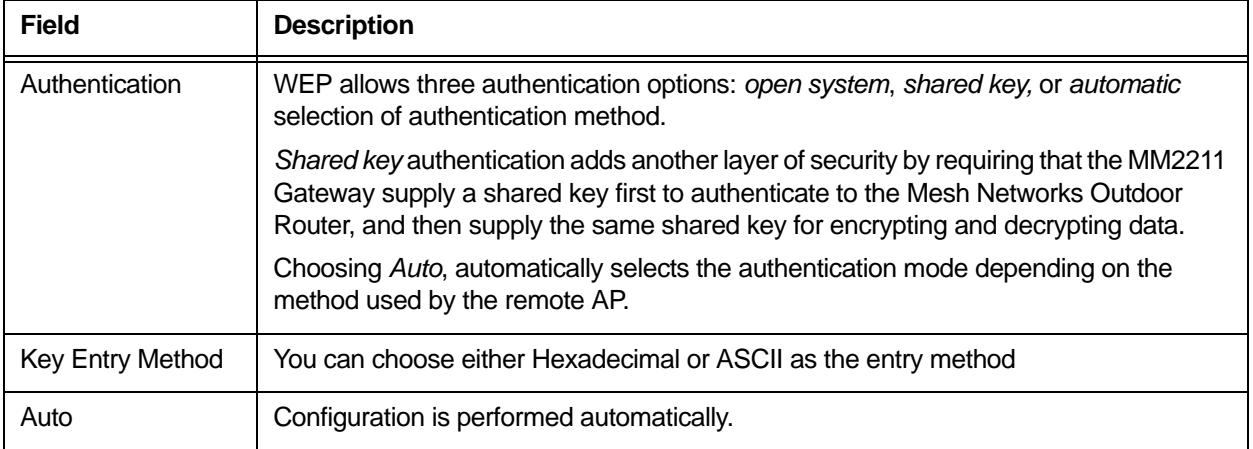

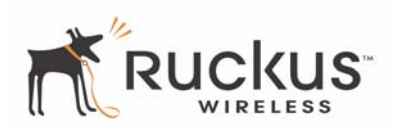

#### **Table 10—WEP Configuration (Continued)**

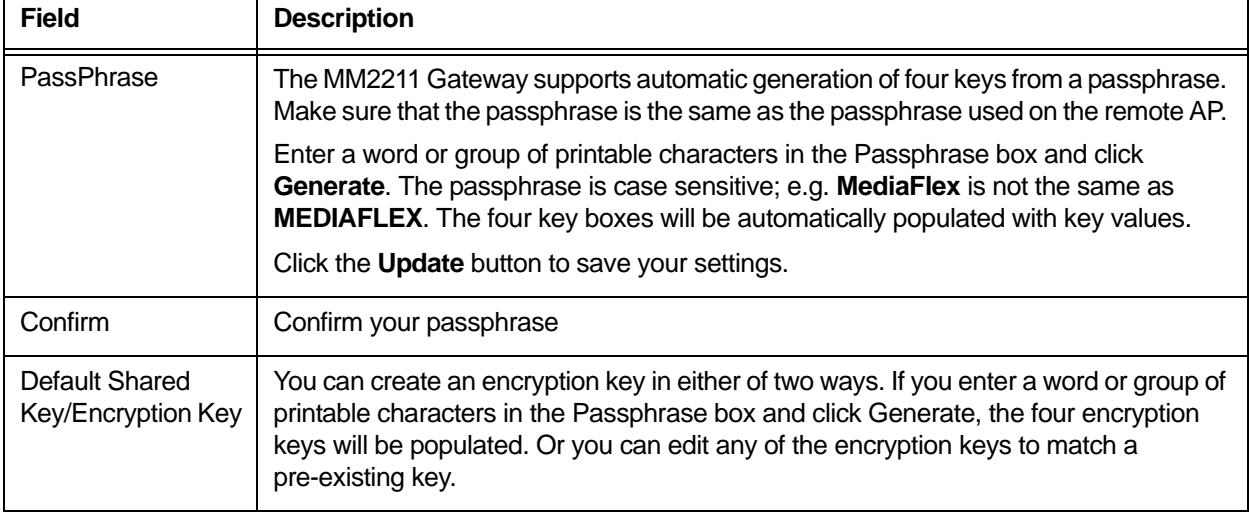

### <span id="page-34-0"></span>**Configuring WPA PSK**

WPA PSK configuration menu allows automatic key generation based on a single passphrase. WPA PSK provides very strong security.

If you configure the MM2211 Gateway with WPA-PSK, you can only communicate with another AP that is is setup with the same WPA-PSK passphrase.

- **1.** Click the **Configuration -> Wireless** link in the left-hand navigation pane [\(Figure 7\)](#page-28-1).
- **2.** Select **WPA-PSK** in the **Security** drop-down menu.
- **3.** Click the **Edit Security Settings** button.The WPA Configuration appears [\(Figure 11\)](#page-35-0).

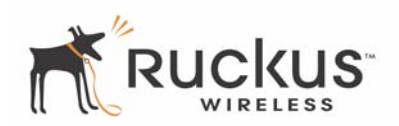

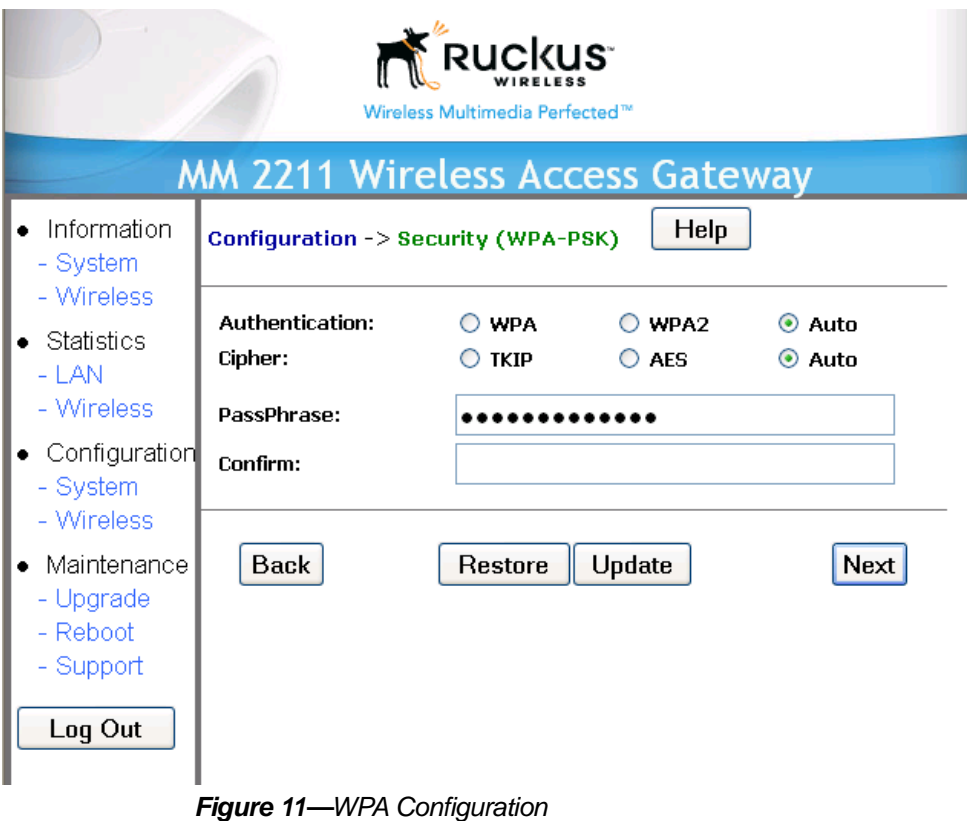

<span id="page-35-0"></span>[Table 11](#page-35-1) explains the WPA Configuration parameters and a description of the Authentication and Cipher choices.

<span id="page-35-1"></span>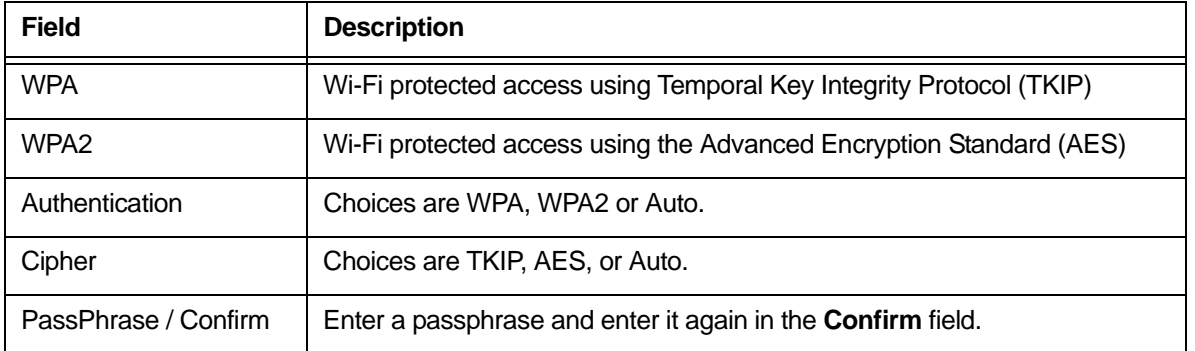

#### **Table 11—WPA Configuration**

- **4.** In the **Configuration ->Security (WPA-PSK)** menu, enter a passphrase and enter it again in the **Confirm** field.
- **5.** Click the **Update** button to save your settings.

<span id="page-36-0"></span>*Configuuie2. (MM1)*  $F$ *nd Gatewa() TETGS18.47)614660 143.98598 0 54-0.00.0 68.394 71Config2ng WPA 802.1X (7)]TJ* 

Download from Www.Somanuals.com. All Manuals Search And Download.

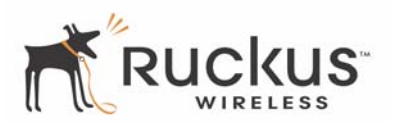

#### **Table 12—Phase 2 Choices**

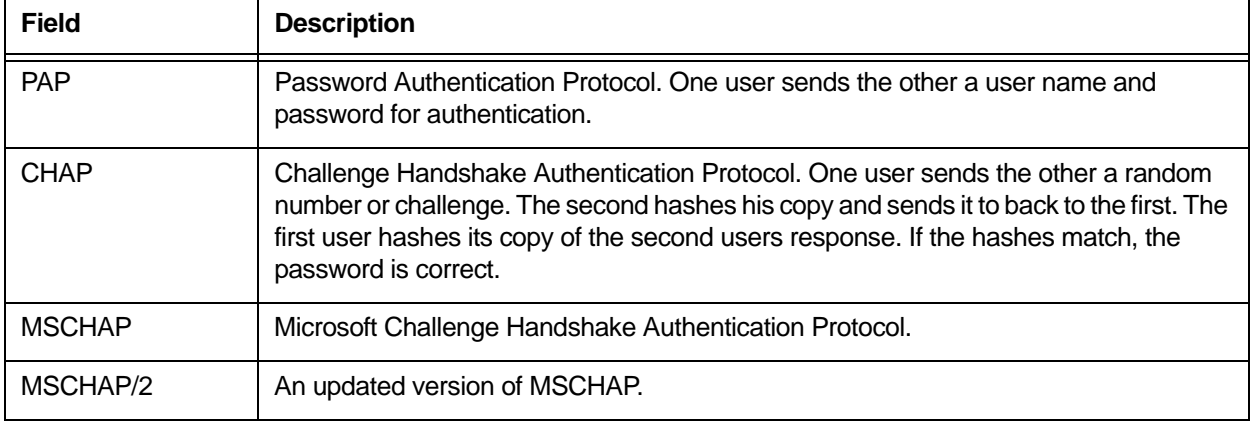

**7.** Click the **Update** button to save your settings.

# <span id="page-37-0"></span>**Viewing System Information**

The Information Screens provide information about the MM2211 Gateway settings.

### <span id="page-37-1"></span>**System Information**

The System Information screen is the first screen to appear once you login to the MM2211 Gateway. [Figure](#page-38-0)  [13](#page-38-0) shows the System Information window.

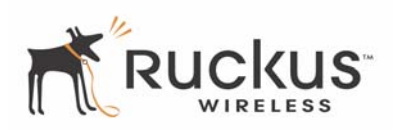

| <b>Ruckus</b><br>Wireless Multimedia Perfected™ |                                                                                                   |                                                                                                    |                                                                                      |  |  |  |
|-------------------------------------------------|---------------------------------------------------------------------------------------------------|----------------------------------------------------------------------------------------------------|--------------------------------------------------------------------------------------|--|--|--|
| D<br>lity                                       | Information<br>- System<br>- Wireless                                                             | Information -> System                                                                                                    | <b>MM 2211 Wireless Access Gateway</b><br>Air Qua                                    |  |  |  |
|                                                 | $\bullet$ Statistics<br>$-LAN$<br>- Wireless<br>$\bullet$ Configuration<br>- System<br>- Wireless | System Name:<br>MAC Address:<br><b>Internet Status: Connected</b><br><b>IP Address:</b><br><b>Subnet Mask:</b><br>Default Gateway: 192.168.10.1<br><b>DNS Servers:</b> | <b>Ruckus</b><br>00:13:92:02:01:BA<br>192.168.10.87<br>255.255.255.0<br>192.168.10.2 |  |  |  |
|                                                 | Maintenance<br>- Upgrade<br>- Reboot<br>- Support<br>Log Out                                      | Uptime:<br>H/W version:<br>S/W version:<br><b>Creation Date:</b>                                                                                                    | 00:00:27<br>GD6<br>3.4.0.1456<br>Jun 27 2006, 15:10:03                               |  |  |  |
|                                                 |                                                                                                   |                                                                                                    | <b>Auto Update</b>                                                                   |  |  |  |

*Figure 13—System Information Window*

<span id="page-38-0"></span>[Table 13](#page-38-1) explains the System Information Parameters.

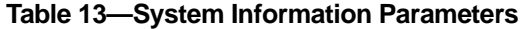

<span id="page-38-1"></span>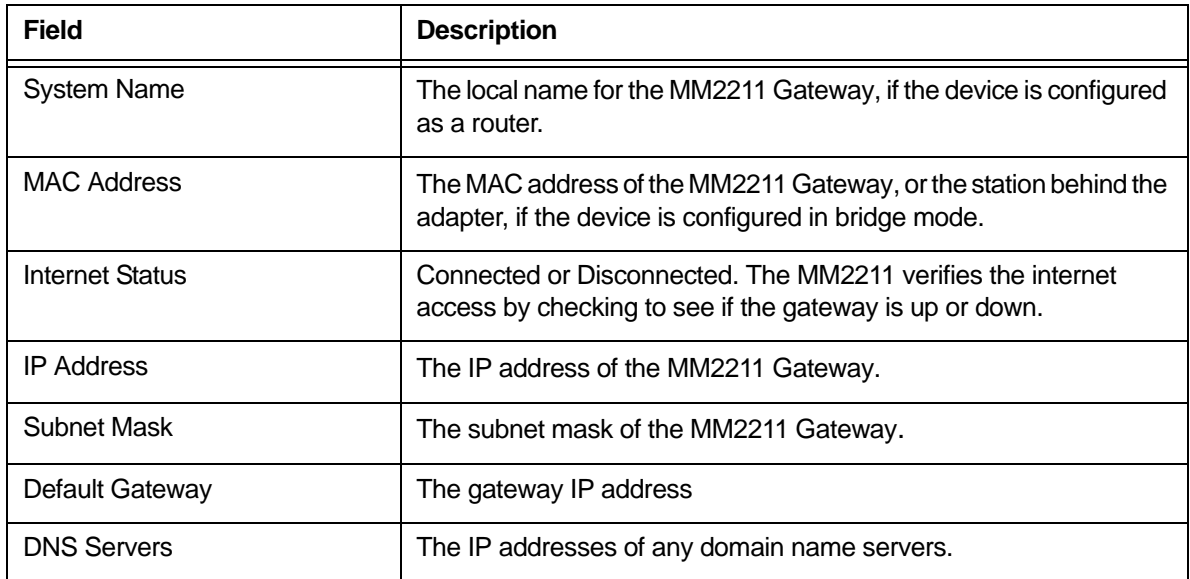

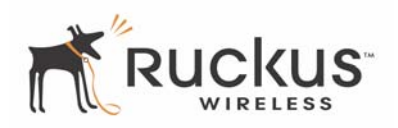

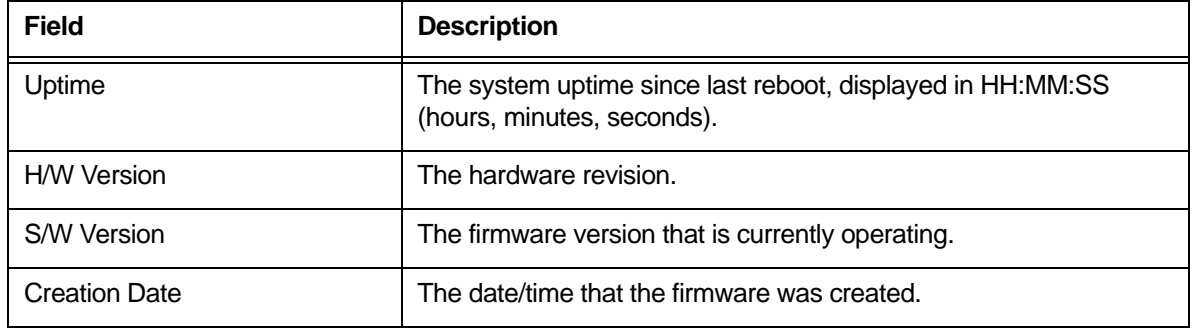

#### **Table 13—System Information Parameters (Continued)**

# <span id="page-39-0"></span>**Viewing Wireless Information**

The Wireless information menu shows the current wireless configurations for the MM2211 Gateway. To view this window, click **Information->Wireless** from any window. [Figure 14](#page-39-1) shows the Wireless Information Window.

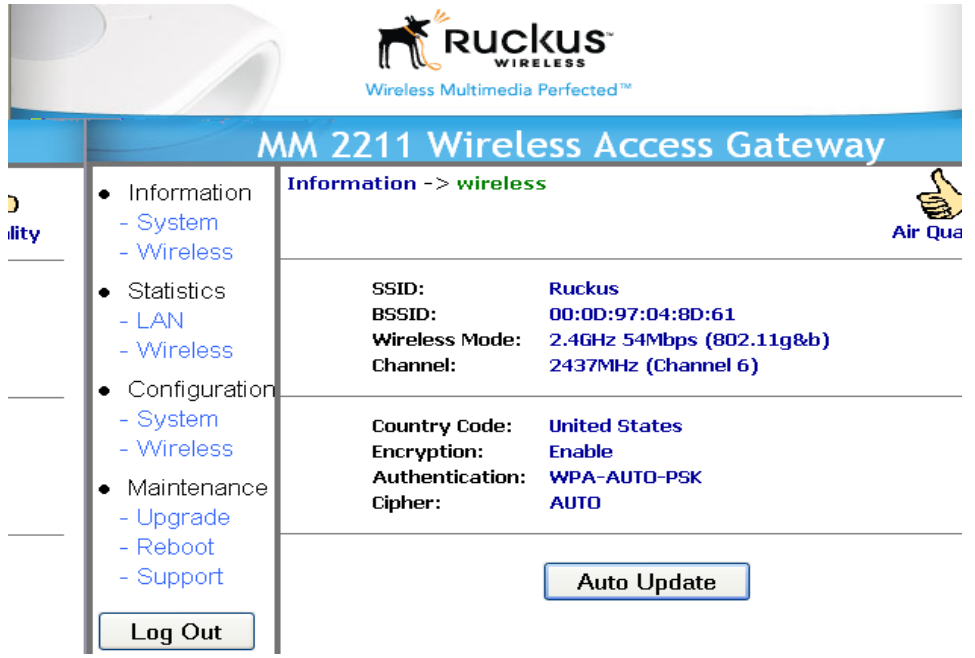

*Figure 14—Wireless Information Window*

<span id="page-39-1"></span>[Table 14](#page-39-2) shows the Wireless Information Window parameters.

<span id="page-39-2"></span>

|              | ----------         |  |  |
|--------------|--------------------|--|--|
| <b>Field</b> | <b>Description</b> |  |  |
|              |                    |  |  |
|              |                    |  |  |

**Table 14—Wireless Information Window Parameters**

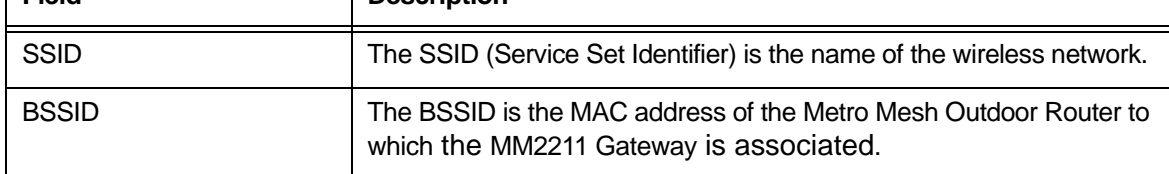

40 MM2211 Wireless Broadband Gateway User's Guide 8000013, July 2006

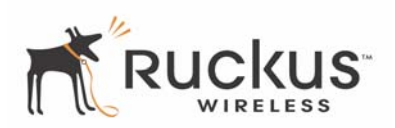

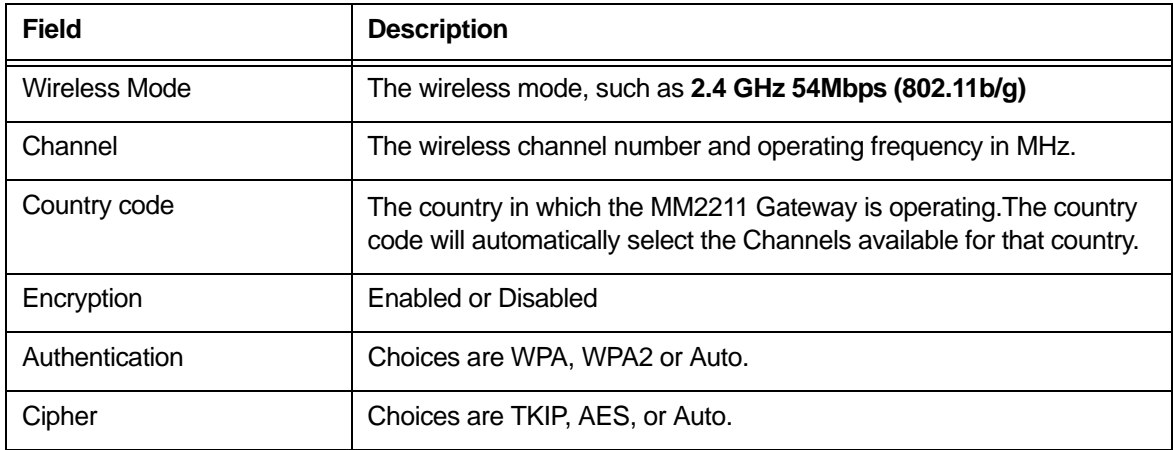

#### **Table 14—Wireless Information Window Parameters (Continued)**

## <span id="page-40-0"></span>**Viewing Statistics**

The Statistics Screens provide statistics for a Local Area Network (LAN) interface, the wireless interface and wireless stations.

#### <span id="page-40-1"></span>**Viewing LAN Interface Statistics**

The LAN Interface statistics windows show information about packets traversing the LAN connected to the MM2211 Gateway. To view the LAN interface statistics, choose **Statistics->LAN** from any window. [Figure](#page-41-0)  [15](#page-41-0) shows the LAN Statistics Window.

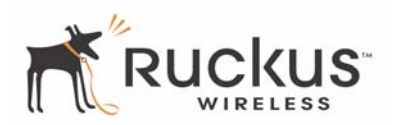

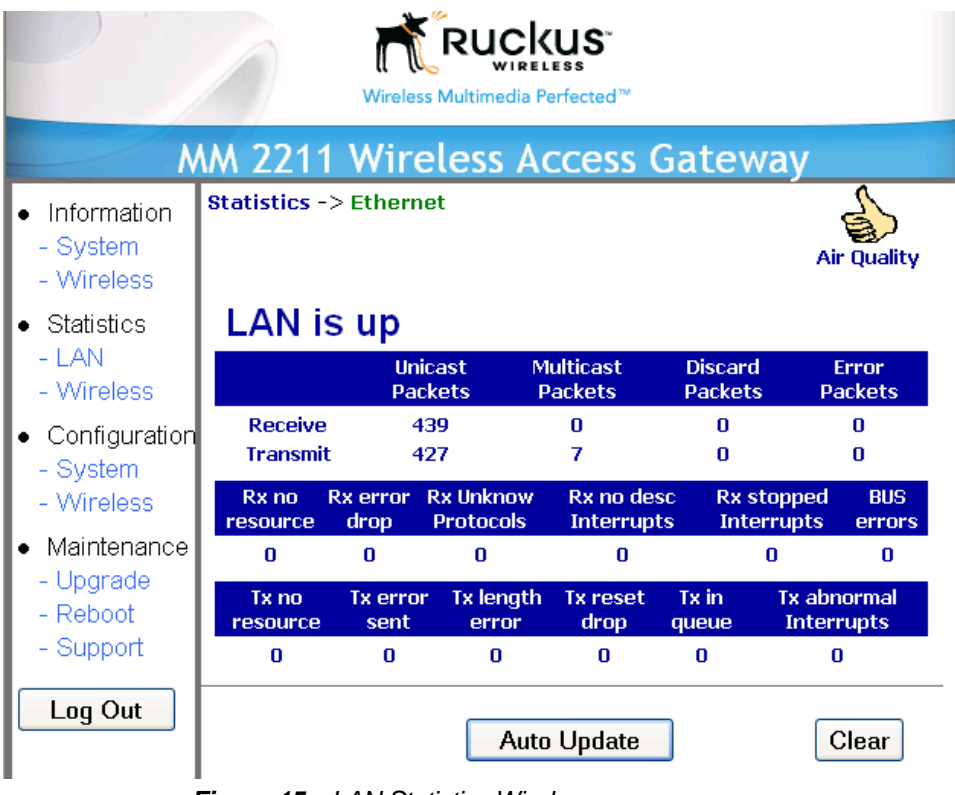

*Figure 15—LAN Statistics Window*

<span id="page-41-0"></span>[Table 15](#page-41-1) explains the LAN Statistics window parameters.

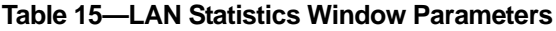

<span id="page-41-1"></span>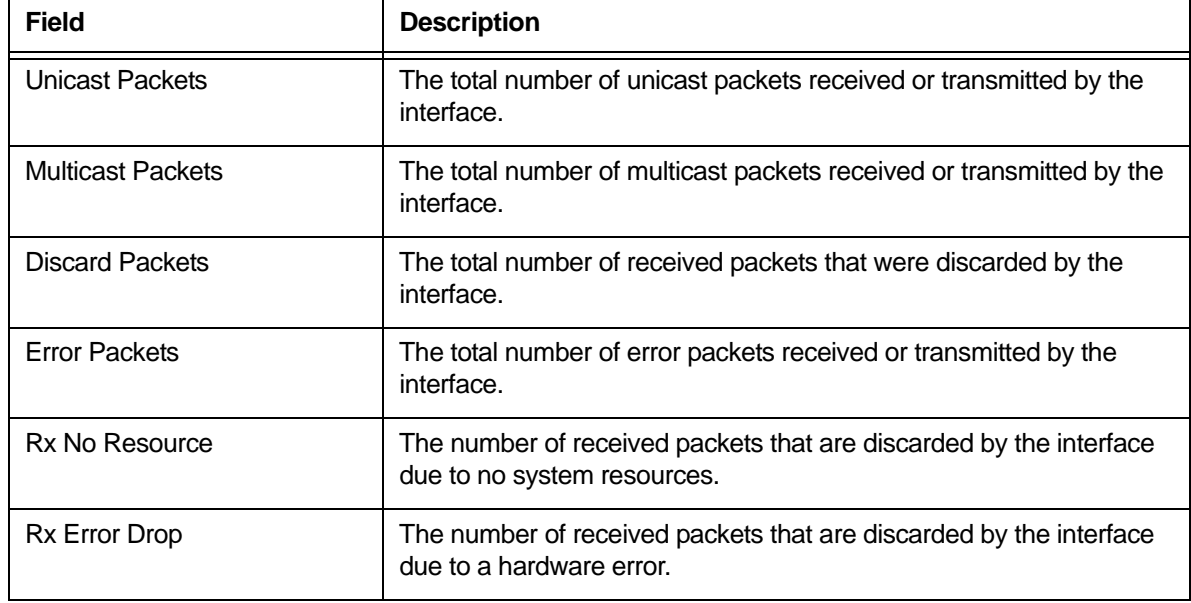

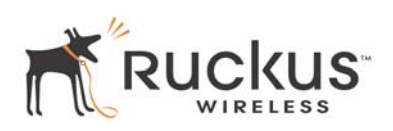

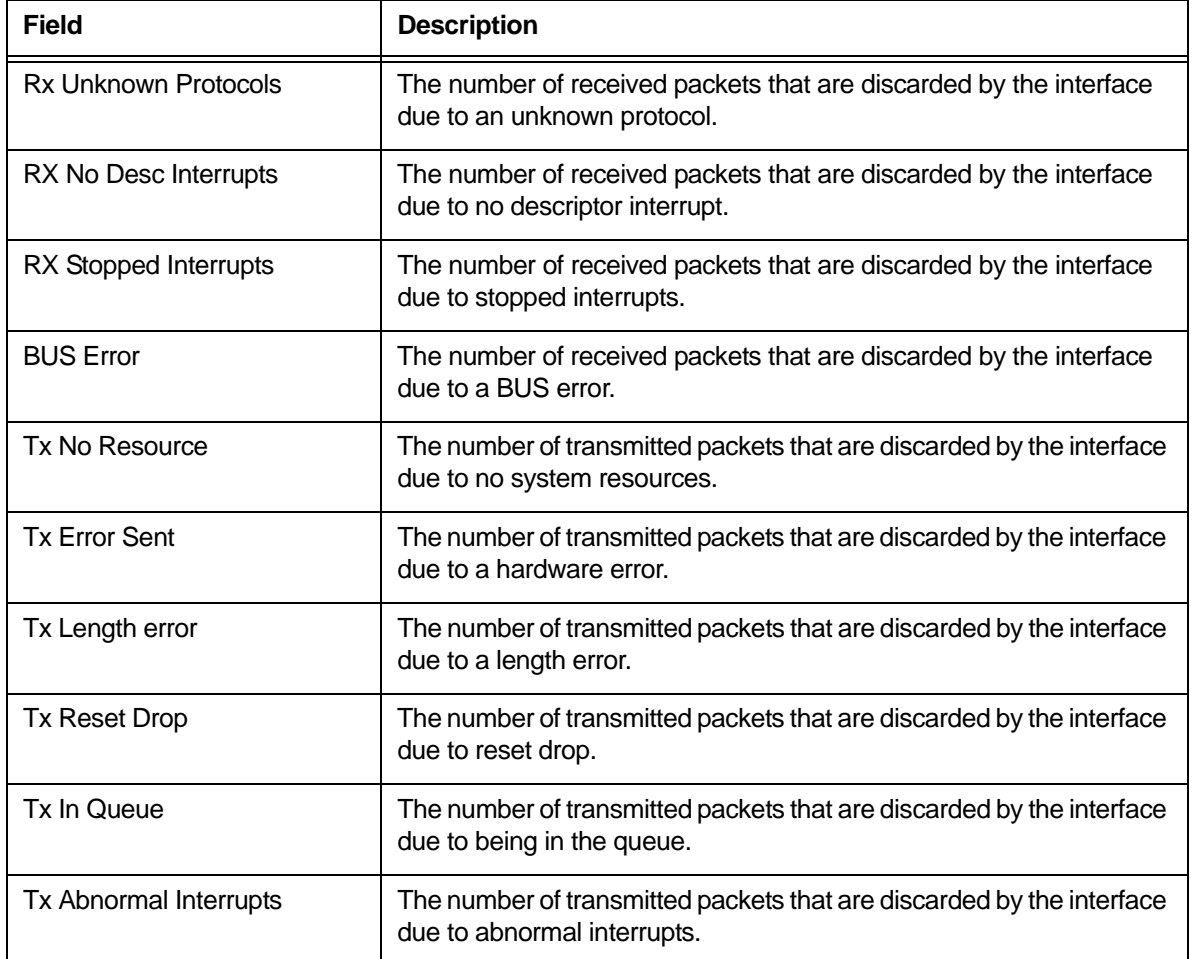

#### **Table 15—LAN Statistics Window Parameters (Continued)**

#### <span id="page-42-0"></span>**Viewing Wireless Statistics**

The Wireless statistics menu shows the link, traffic, and security settings for the MM2211 Gateway. To view this menu, choose **Statistics->Wireless**. The Wireless Statistics Window of [Figure 16](#page-43-0) appears. At the top of this menu, MM2211 Gateway's MAC address will display as either **joined** or **disconnected** to the remote AP.

Joined means that the MM2211 is associated with the remote AP; disconnected means that the MM2211 is not associated with the remote AP.

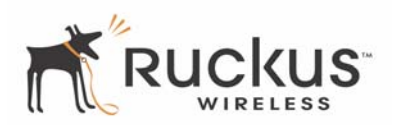

| Ruckus <sup>-</sup><br>Wireless Multimedia Perfected™ |                                                                                                   |                          |                                     |                                          |  |  |  |  |  |
|-------------------------------------------------------|---------------------------------------------------------------------------------------------------|--------------------------|-------------------------------------|------------------------------------------|--|--|--|--|--|
| <b>MM 2211 Wireless Access Gateway</b>                |                                                                                                   |                          |                                     |                                          |  |  |  |  |  |
| - Information<br>- System<br>- Wireless               | <b>Statistics -&gt; Wireless</b>                                                                  |                          |                                     | <b>Air Quality</b>                       |  |  |  |  |  |
| $\bullet$ Statistics<br>$-LAN$<br>- Wireless          | 00:13:92:02:00:54: joined<br><b>Association ID: 473</b><br>Wireless Mode: 2.4GHz 54Mbps (802.11g) |                          |                                     |                                          |  |  |  |  |  |
| $\bullet$ Configuration<br>- System<br>- Wireless     | <b>Transmit:</b><br><b>Good Packets</b>                                                           | <b>Retries</b>           | <b>Discards</b>                     | <b>Discards</b>                          |  |  |  |  |  |
| Maintenance<br>- Upgrade                              | 288<br><b>Phy Rate</b>                                                                            | 106<br><b>Throughput</b> | <b>Ex.Retries</b><br>0<br>PER (%)   | <b>DMA Error</b><br>0<br><b>Estimate</b> |  |  |  |  |  |
| - Reboot<br>- Support                                 | (Mbps)<br>36                                                                                      | Estimate(Mbps)<br>23.1   | 11                                  | SNR (dB)<br>33                           |  |  |  |  |  |
| Log Out                                               | <b>Receive:</b><br><b>Good Packets</b>                                                            |                          | <b>Discards</b><br><b>CRC Error</b> | <b>Noise</b><br>Floor (dB)               |  |  |  |  |  |
|                                                       | 268                                                                                               | <b>Auto Update</b>       | 64                                  | $-94$<br>Clear                           |  |  |  |  |  |
|                                                       |                                                                                                   |                          |                                     |                                          |  |  |  |  |  |

*Figure 16—Wireless Statistics*

- <span id="page-43-0"></span>**1.** Click the **Auto Update** button to receive periodic updates to these statistics. The button will then display as **Stop Update**.
- **2.** Click the **Stop Update** button if you do not wish to receive periodic updates.

[Table 16](#page-43-1) shows the Wireless Statistics parameters.

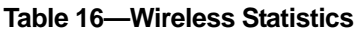

<span id="page-43-1"></span>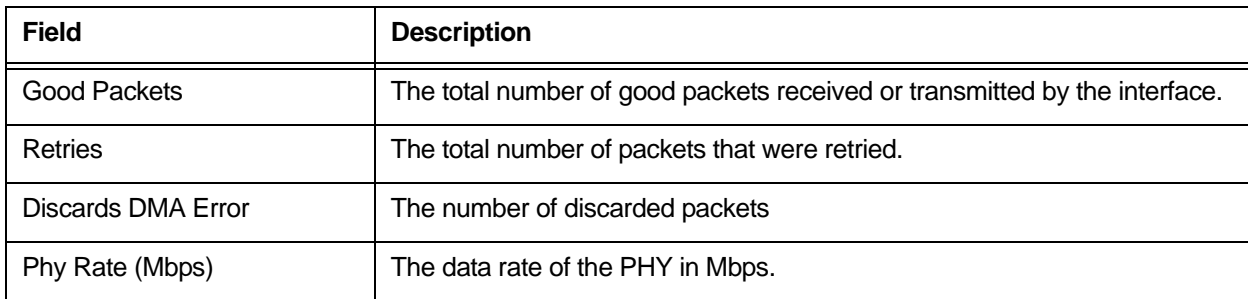

44 MM2211 Wireless Broadband Gateway User's Guide 8000013, July 2006

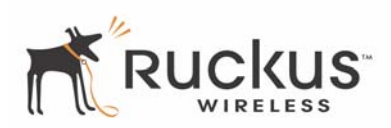

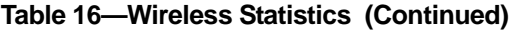

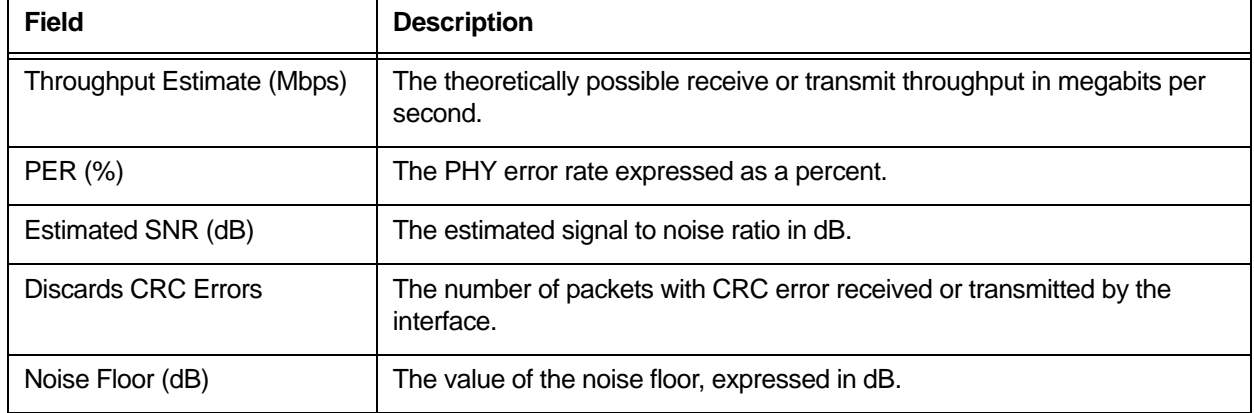

### <span id="page-44-0"></span>**Updating the Firmware**

This menu provides a utility for updating the MM2211 Gateway's firmware. A firmware update may be necessary or desirable to add new features, important fixes or enhancements to the MM2211 Gateway.

The MM2211 is provided with an automatic firmware upgrade feature. This feature checks to verify that you have the latest firmware when you reboot the MM2211, or at an interval you set even if you do not reboot. The automatic firmware upgrade is the default option. You may wish to disable the automatic firmware upgrade, and select manual firmware upgrade.

**1.** In the Ruckus Wireless Web Interface, click the **Maintenance->Upgrade** menu. The window of [Figure 17](#page-45-2) appears.

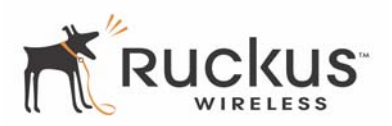

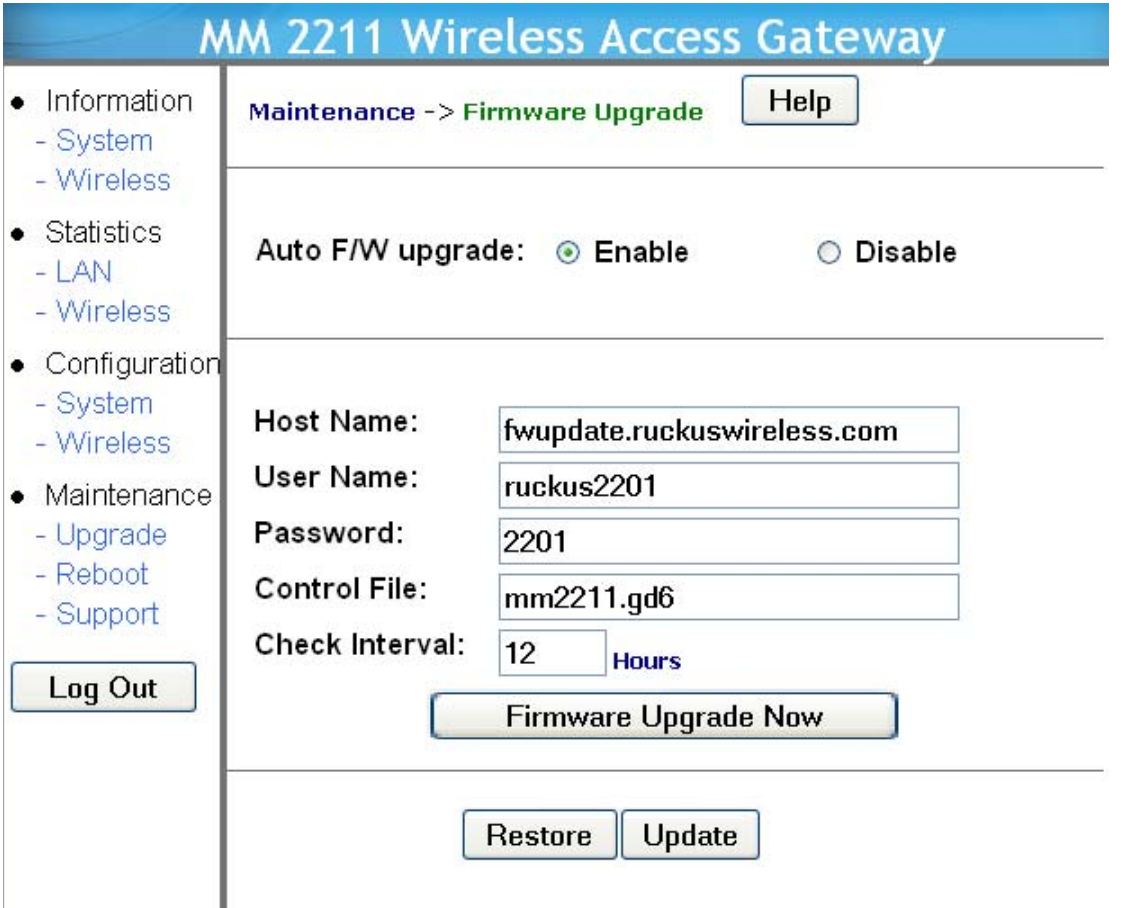

*Figure 17—Updating the Firmware*

### <span id="page-45-2"></span><span id="page-45-0"></span>**Automatic Firmware Upgrade**

The Host Name, User Name, and Password shown in the window of [Figure 17](#page-45-2) have been preconfigured to automatically access Ruckus Wireless's firmware update website. You can alternatively change these parameters to access a different firmware upgrade website.

You can perform an immediate firmware upgrade by clicking **Firmware Upgrade Now**. The MM2211 will proceed with a firmware upgrade at the host specified.

The default for checking for new updates is 12 hours, as shown in the Check Interval box. You can set this to a longer or shorter interval as required.

**1.** If you are satisfied with the automatic firmware upgrade parameters, click **Update**. The system will update the firmware as required.

### <span id="page-45-1"></span>**Manual Firmware Upgrade**

Contact your service provider for more information about Web sites or TFTP/FTP sites used to store firmware images for the MM2211 Gateway.

46 MM2211 Wireless Broadband Gateway User's Guide 8000013, July 2006

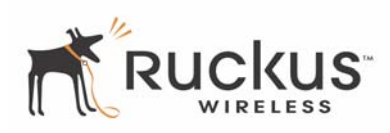

**!**

*CAUTION:—If you have recently made configuration changes to the MM2211 Gateway, make sure to reboot the system [\(see "Rebooting the System" on page 50](#page-49-0)) first so that your changes are preserved. Then update the firmware.*

To choose the manual firmware upgrade option, proceed as follows:

- **1.** In the Auto F/W upgrade box of [Figure 17,](#page-45-2) check **Disable**.
- **2.** The window of [Figure 18](#page-46-0) appears

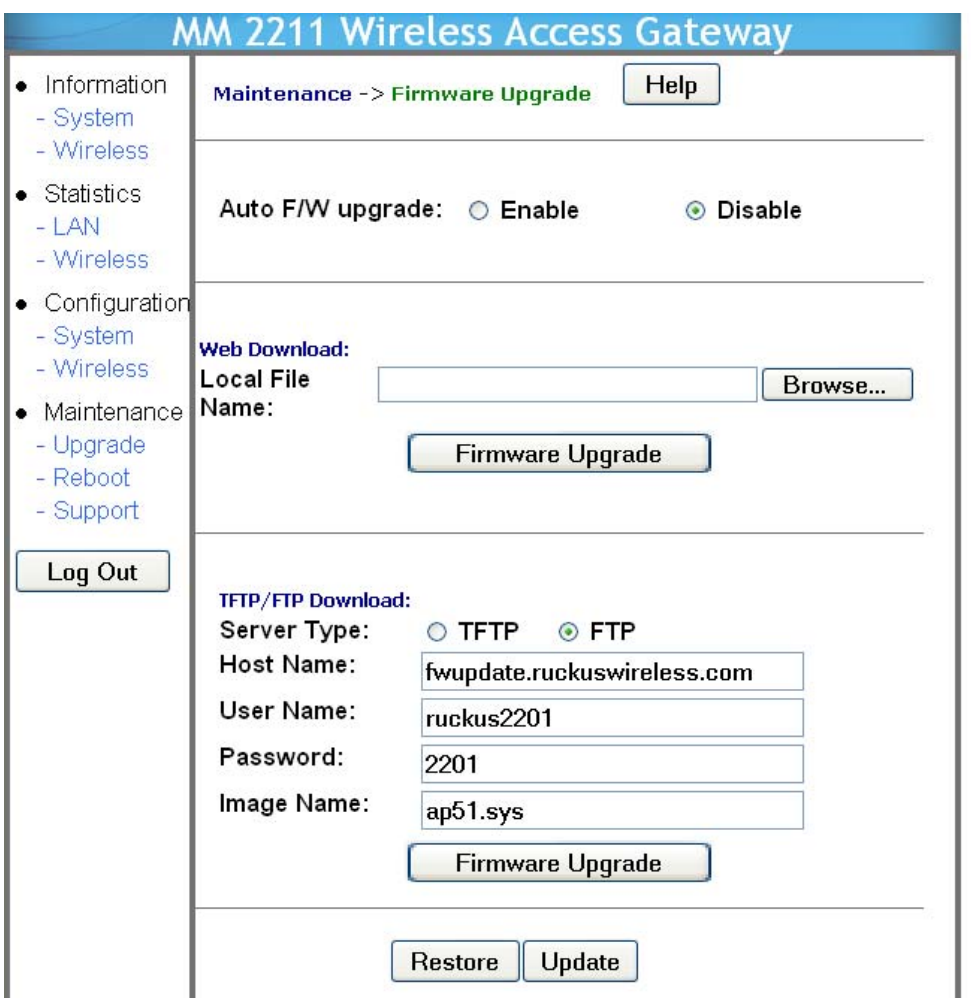

*Figure 18—Manual Firmware Upgrade Window*

<span id="page-46-0"></span>To download a firmware image from a Web site and use it to update the firmware on the MM2211 Gateway:

**1.** Point your browser to the Web site where the MM2211 Gateway's firmware is stored, and download the firmware image to a folder on your hard drive. Note the location of the downloaded image.

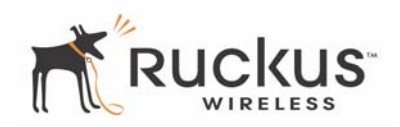

[Table 17](#page-47-1) describes the Updating the Firmware parameters.

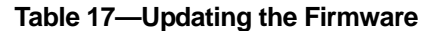

<span id="page-47-1"></span>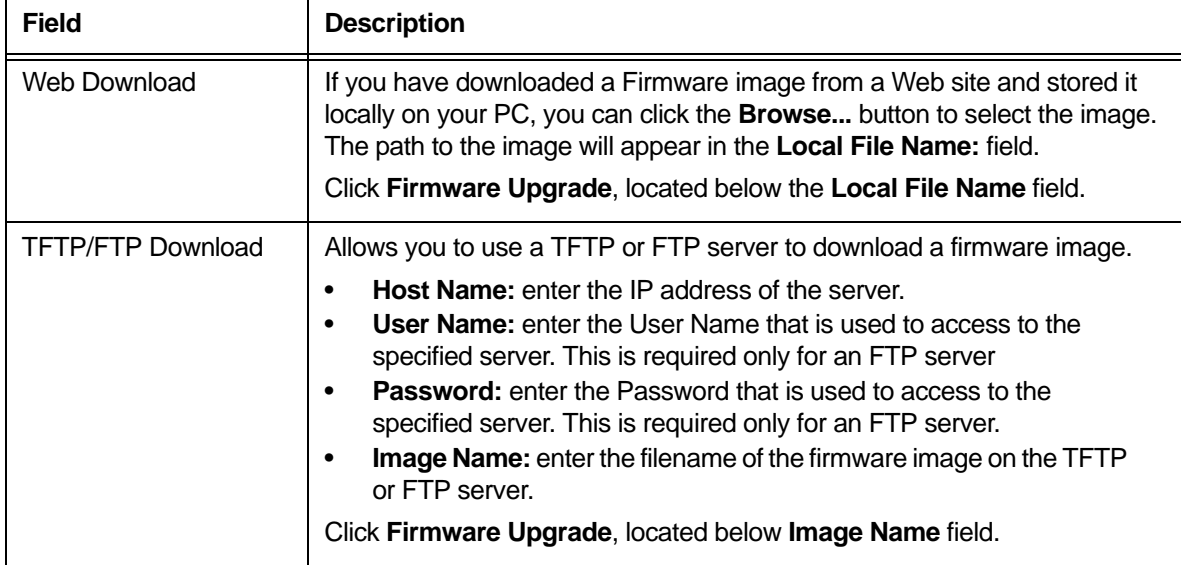

- **2.** Click the **Browse...** button to locate and select the firmware image.
- **3.** Click the **Firmware Upgrade** button to perform the update.
- **4.** The window of [Figure 19](#page-47-0) appears.

<span id="page-47-0"></span>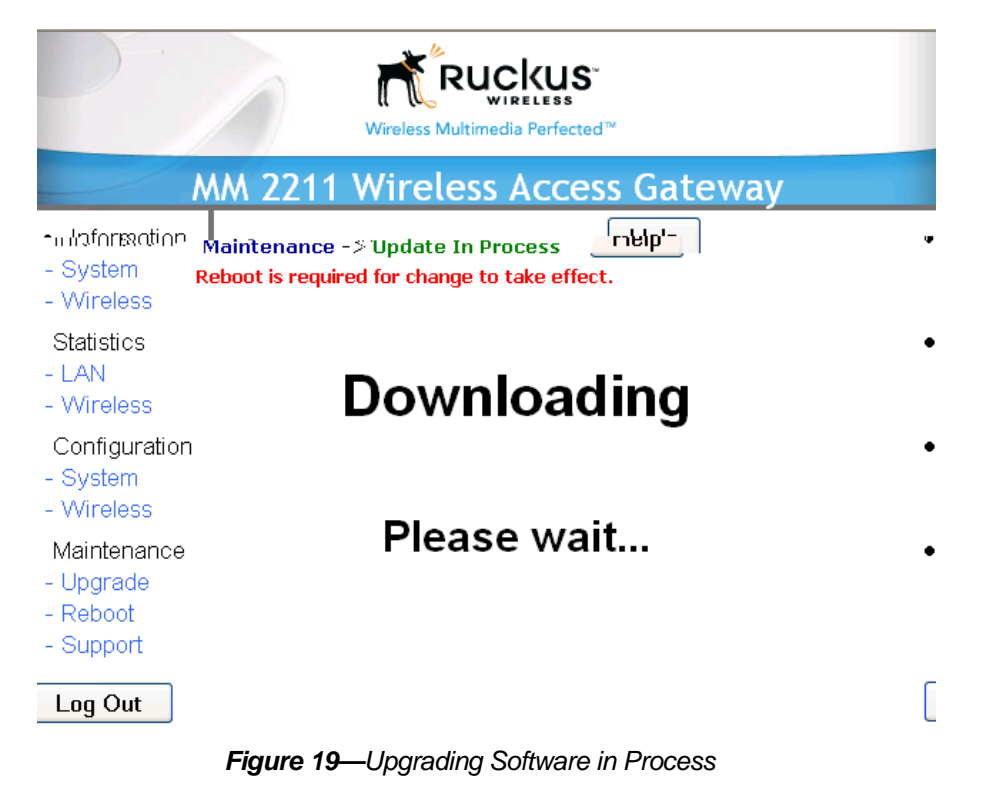

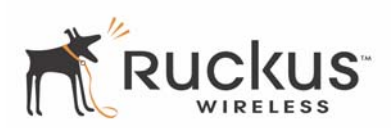

**5.** If the firmware has updated successfully, a green check mark will appear [\(Figure 20\)](#page-48-1).

ton.

#### *Figure 20—Successful Image Upgrade*

- <span id="page-48-1"></span>**6.** Click the **Reboot** button.
- **7.** If the firmware did not update, a **Failed: file type** error message will appear.

A file type error indicates that the firmware image may be corrupt or invalid. Try downloading the firmware image again, and repeat the above steps.

#### <span id="page-48-0"></span>**TFTP or FTP Download**

To specify a specific trivial file transfer protocol (TFTP) or File Transfer Protocol (FTP) server from which to download a firmware image:

- **1.** Ensure that the MM2211 has Internet access to reach the TFTP or FTP server that contains the image.
- **2.** Choose the download method by selecting either the **TFTP** or **FTP** button.
- **3.** Enter the IP address or Hostname of the server.
- **4.** For FTP only: Enter the **User Name** and **Password** for the server.
- **5.** Enter the name of the firmware image.

**6.**

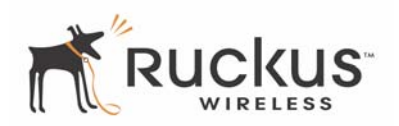

**8.** If the firmware did not update, a **Failed: file type** error message will appear.

A file type error indicates that the firmware image may be corrupt or invalid. Check the TFTP/FTP server address and the firmware image name. Then try downloading the firmware image again, and repeat the above steps.

**9.** You must now reboot the system.

# <span id="page-49-0"></span>**Rebooting the System**

You must reboot the system if you want your configuration changes to take effect.Two types of reboot are provided:

The **Reboot** button re-starts the system. All the configurations that have been saved are preserved through the reboot. Rebooting is necessary in order to make your configuration changes permanent.

- If the system times out and you have to re-login before setting the reboot, your configuration changes will be saved, as long as you have already clicked the Update button to save the current configuration.
- If you have powered down or logged out of the MM2211 Gateway before clicking the **Update** button and the **Reboot** button, your configuration changes will be lost.

The **Reboot to Factory Default** button restarts the system with the factory default configurations. All previous configurations will be lost.

**1.** To reboot for either type, click **Maintenance->Reboot** from any window. The window of [Figure 21](#page-49-1) appears.

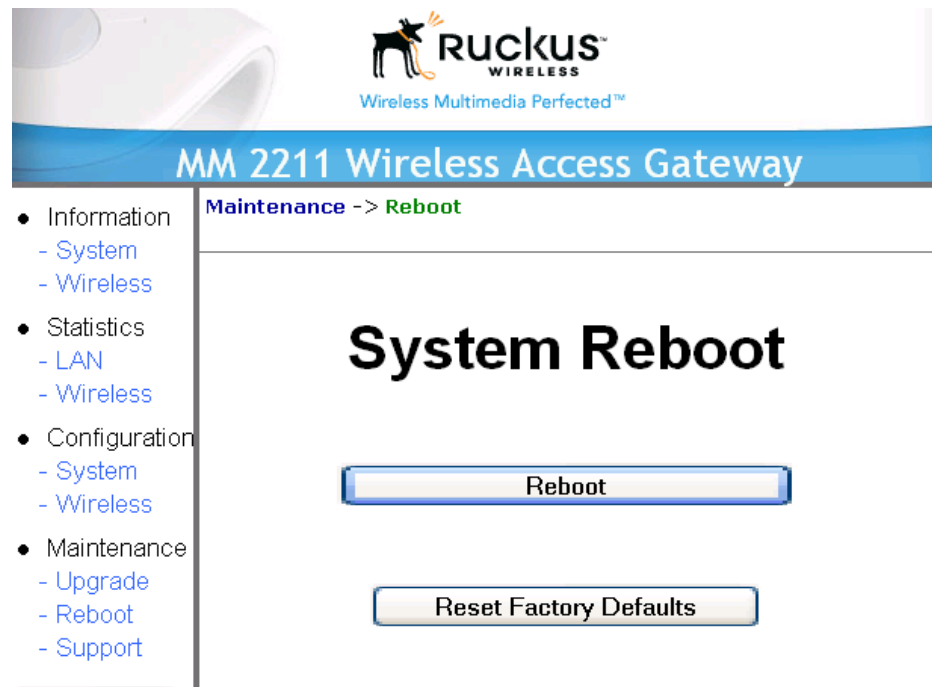

*Figure 21—Reboot Menu*

<span id="page-49-1"></span>During a reboot, the antenna LEDs on the top of the MM2211 Gateway will momentarily go out, then light up again.

50 MM2211 Wireless Broadband Gateway User's Guide 8000013, July 2006

Download from Www.Somanuals.com. All Manuals Search And Download.

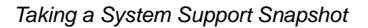

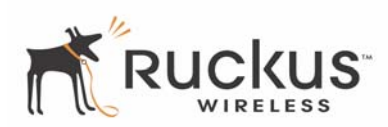

# <span id="page-50-0"></span>**Taking a System Support Snapshot**

The Support menu enables you to take a system snapshot for further analysis and troubleshooting. The system snapshot can be sent and saved to a TFTP or FTP server for analysis by a technical support engineer.

**1.** To view the support menu, choose **Maintenance->Support** from any window. The Support Menu appears [\(Figure 22\)](#page-50-1).

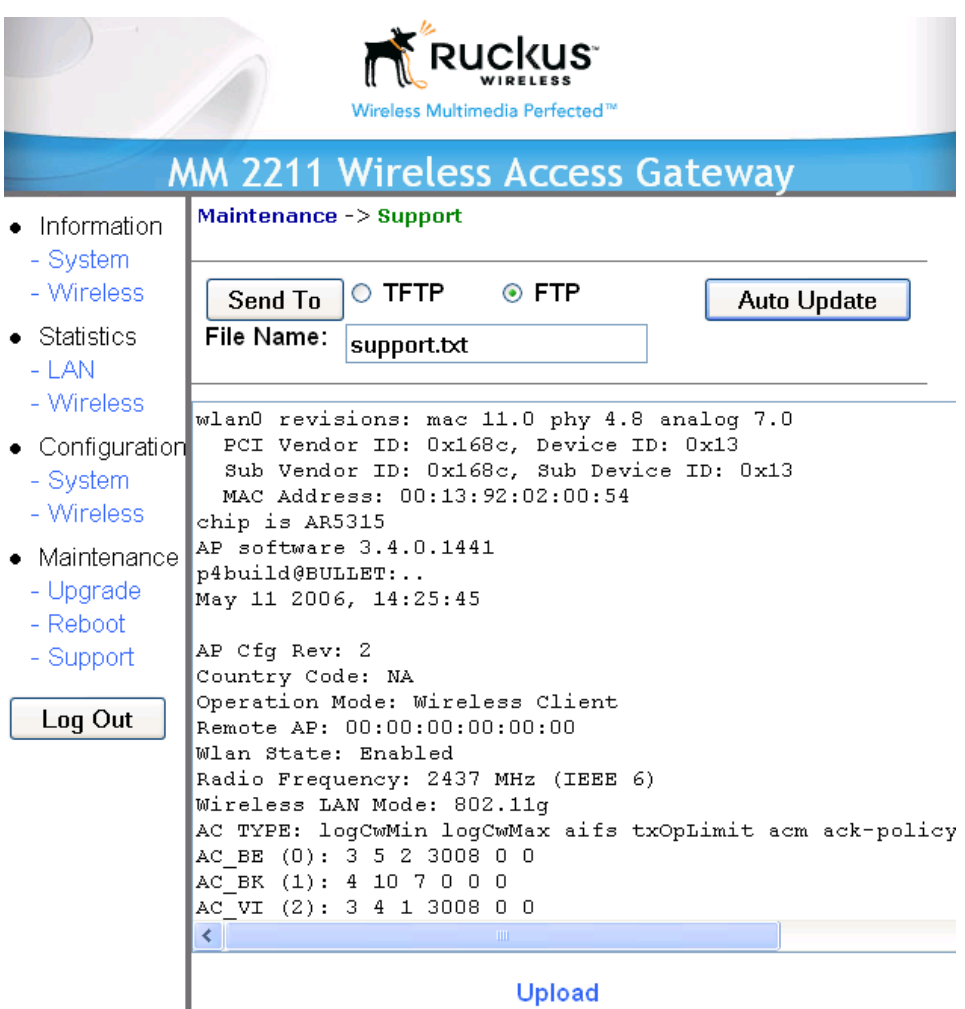

<span id="page-50-1"></span>*Figure 22—Support Menu*

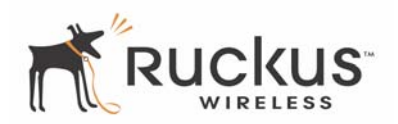

[Table 18](#page-51-0) describes the support menu parameters.

#### **Table 18—Support Menu**

<span id="page-51-0"></span>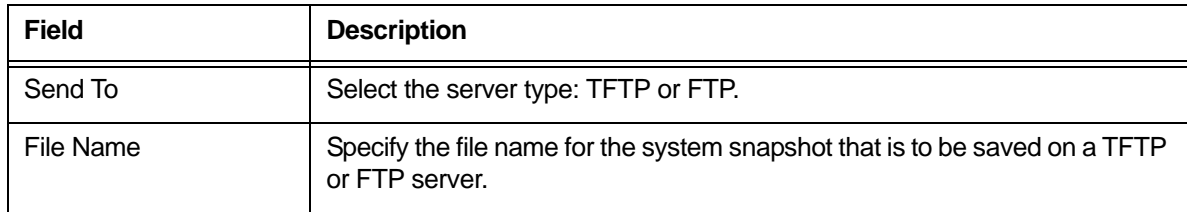

**NOTE –** If you have not yet configured the TFTP or FTP server, click the **Maintenance->Upgrade** link.

**2.** In the **Firmware->Upgrade** menu, enter the TFTP or FTP server information. The same server is used for both upgrading the firmware and uploading the system snapshot.

Your service provider or technical support contact should provide you with information for configuring the TFTP or FTP server.

- **3.** Click on the **Refresh** button to get the current system snapshot.
- **4.** Click on the **Send To** button to send the support. txt file to the TFTP or FTP server. You can set the address for the TFTP or FTP server in the **Firmware Update** menu.
- **5.** Click the **Upload** link at the bottom of the page to upload to the specified server.

# <span id="page-52-3"></span><span id="page-52-0"></span>**Appendix A: Technical Specifications**

# <span id="page-52-1"></span>**Physical Characteristics**

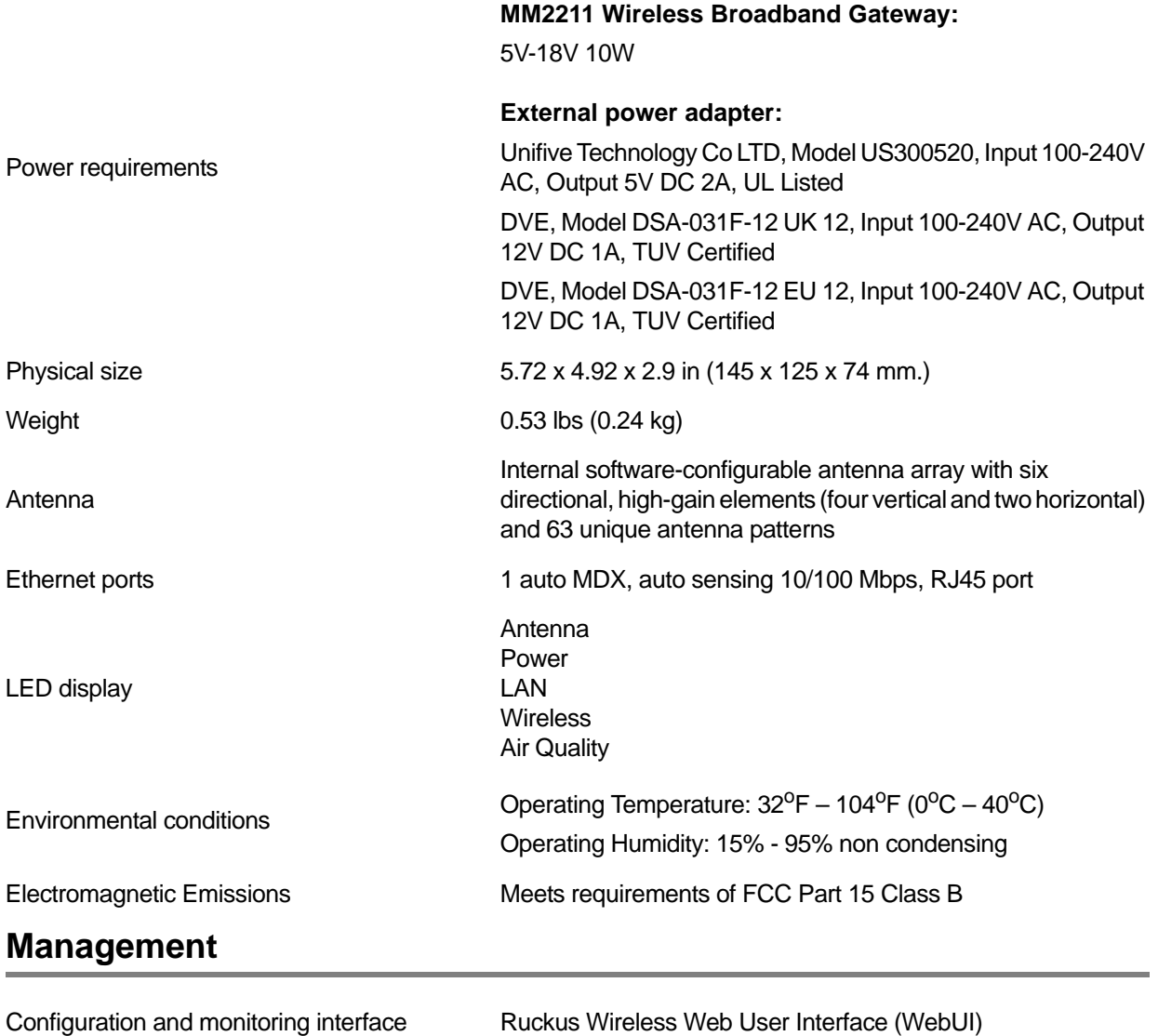

<span id="page-52-2"></span>8000013, July 2006 MM2211 Wireless Broadband Gateway User's Guide 53

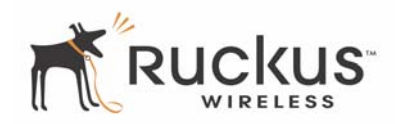

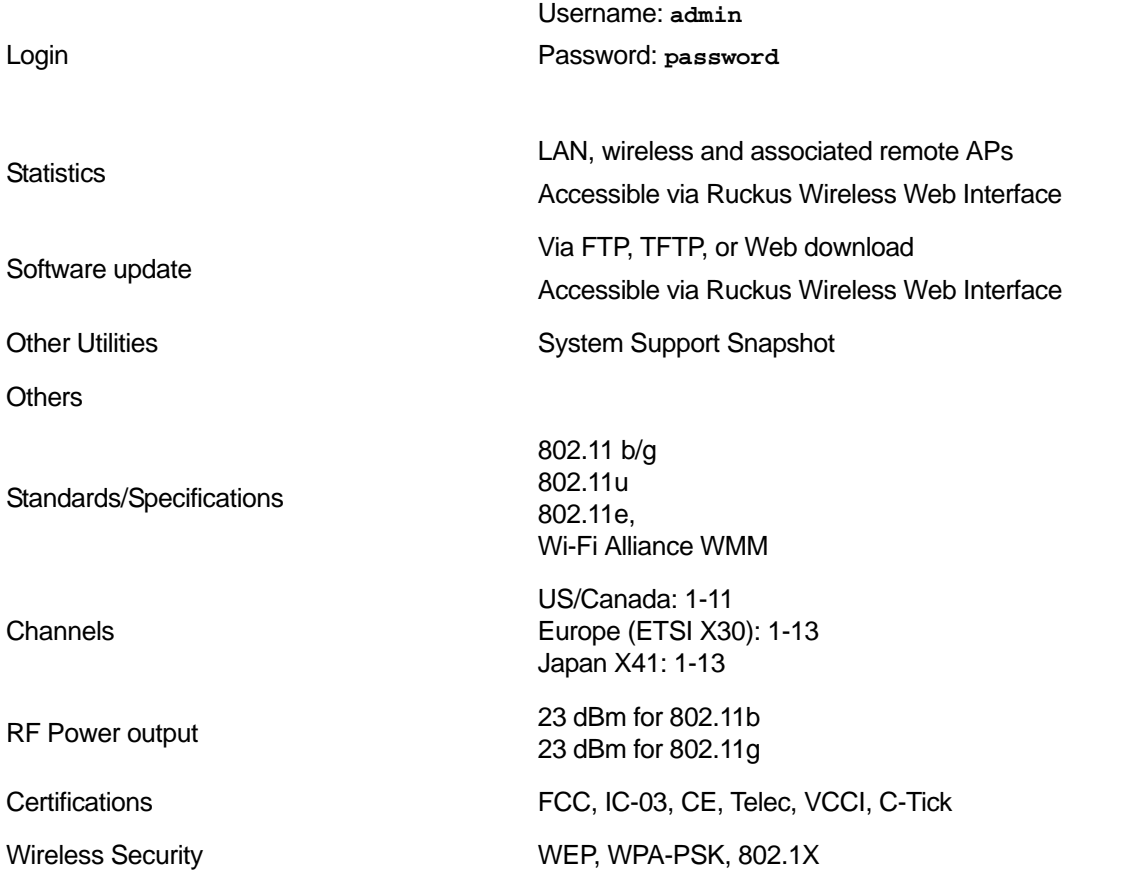

Free Manuals Download Website [http://myh66.com](http://myh66.com/) [http://usermanuals.us](http://usermanuals.us/) [http://www.somanuals.com](http://www.somanuals.com/) [http://www.4manuals.cc](http://www.4manuals.cc/) [http://www.manual-lib.com](http://www.manual-lib.com/) [http://www.404manual.com](http://www.404manual.com/) [http://www.luxmanual.com](http://www.luxmanual.com/) [http://aubethermostatmanual.com](http://aubethermostatmanual.com/) Golf course search by state [http://golfingnear.com](http://www.golfingnear.com/)

Email search by domain

[http://emailbydomain.com](http://emailbydomain.com/) Auto manuals search

[http://auto.somanuals.com](http://auto.somanuals.com/) TV manuals search

[http://tv.somanuals.com](http://tv.somanuals.com/)